# Argent for SNMP

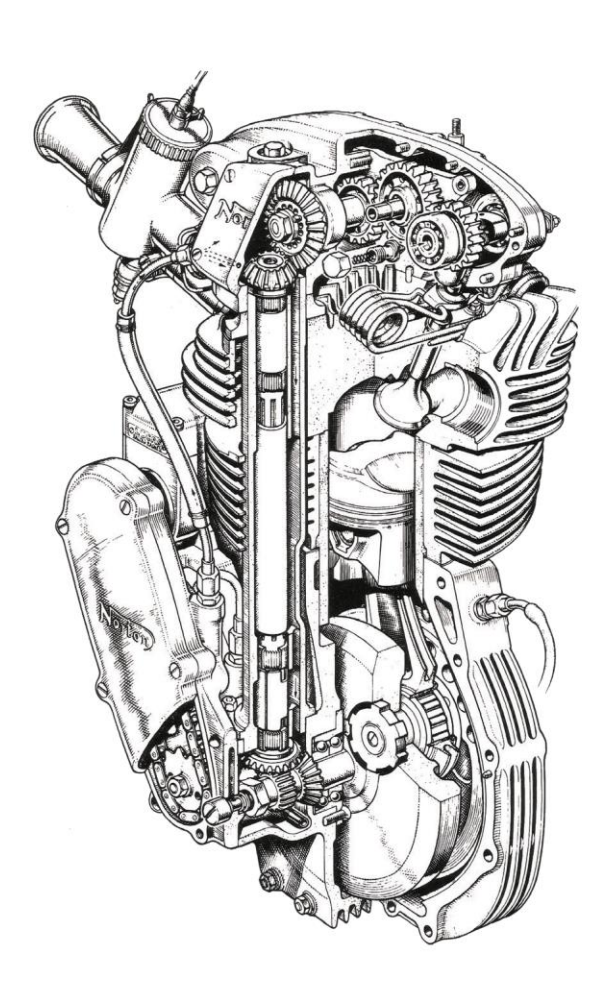

# www.Argent.com

# **Table Of Contents**

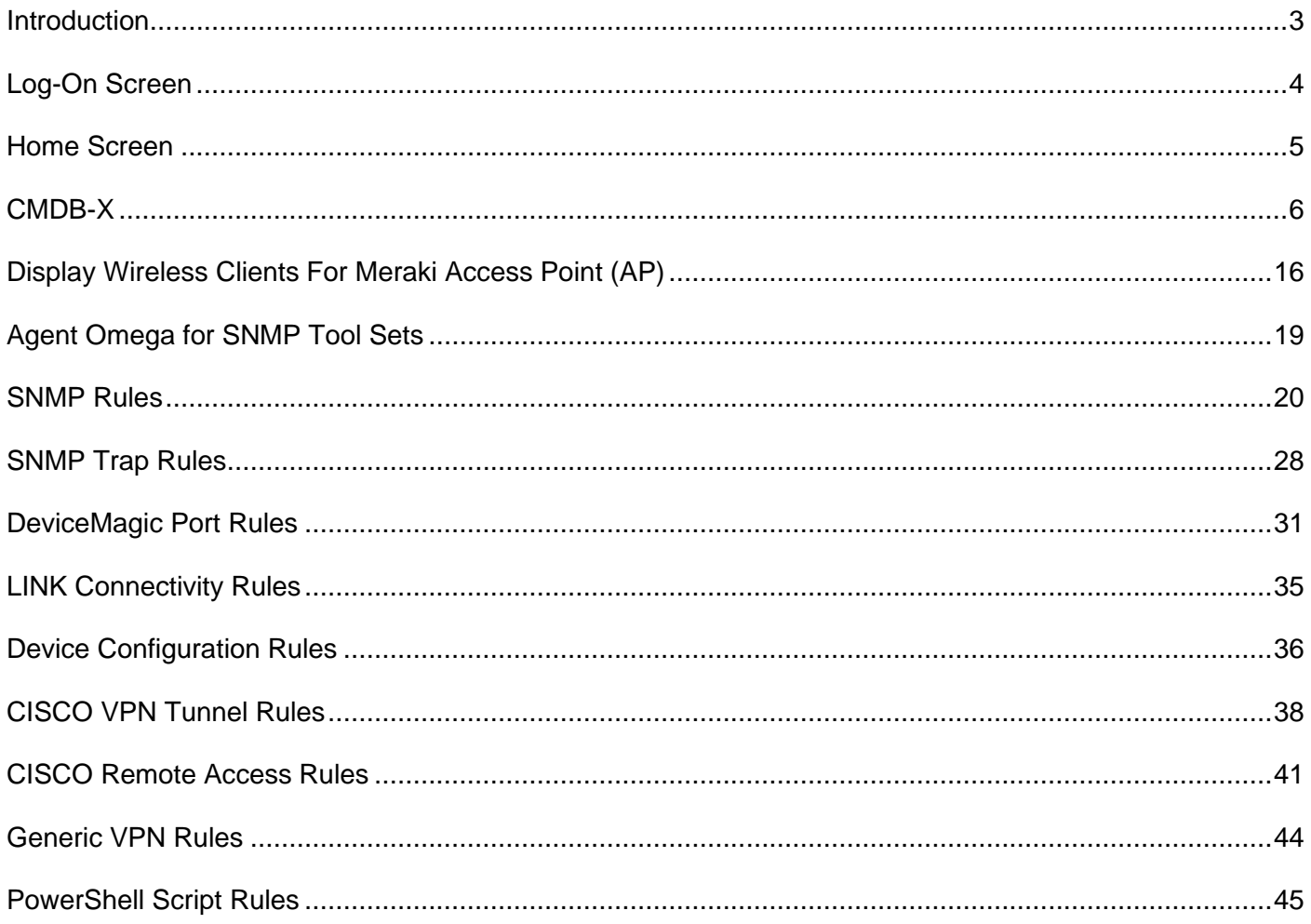

## <span id="page-2-0"></span>**Introduction**

In today's complex network of switches, routers and servers, managing all these devices can be painful. Eventually, the network begins to have issues and slows down. It is critical for the system administrator to keep an eye on the entire network.

Most of the devices on the network support the network management protocol, allowing network devices to share management information more easily. There are various protocols available to support network management, including the popular Simple Network Management Protocol (SNMP), which comes pre-bundled with SNMP agents for most network devices.

Simple Network Management Protocol (SNMP) is an application-layer protocol for monitoring and managing network devices on a local area network (LAN) or wide area network (WAN).

Argent Omega for SNMP can communicate with network devices, despite having different hardware and software, allowing network administrators to track network performance, diagnose and manage network faults, and plan network capacity and growth.

Argent Omega for SNMP Tool Sets provides Instant Best Practices for monitoring SNMP-compliant devices. Both sides of SNMP are supported by proactively checking SNMP statistics while also listening for SNMP Traps. All SNMP-enabled devices or applications such as bridges, hubs, switches, routers, network servers, power supplies, and environmental controls can be monitored.

#### **Prerequisites**

In order to use Meraki feature, Meraki API key must be specified in **Argent Omega** settings under **Generator Settings.** Meraki is the cloud-based management protocol for CISCO wireless access points (AP). One common usage is to find current wireless clients of a selected Meraki device.

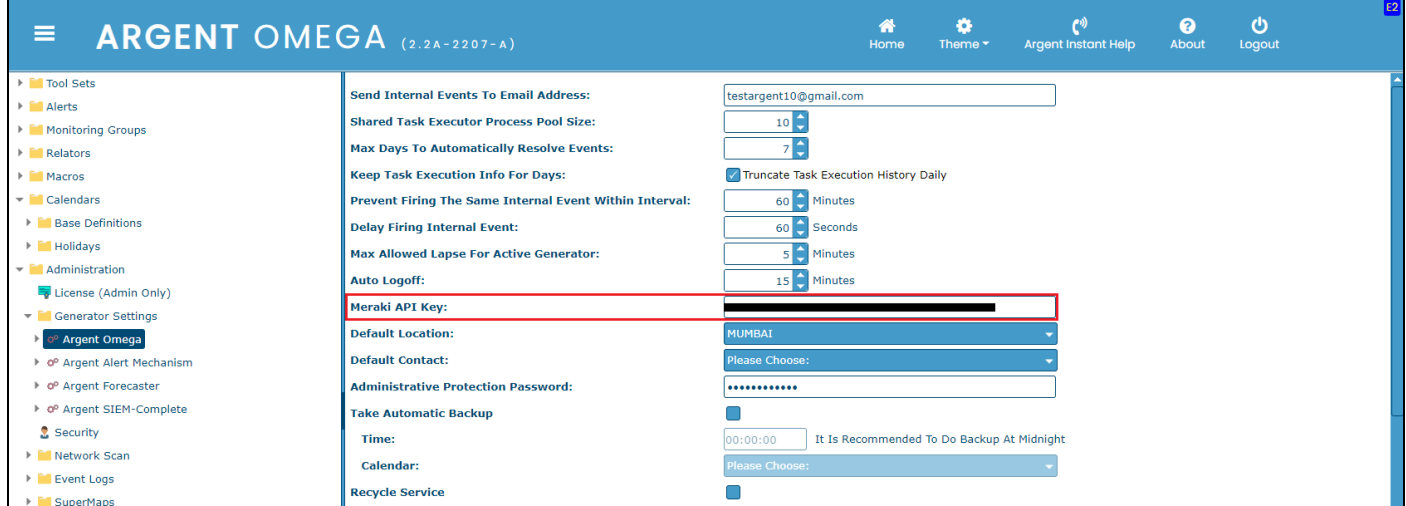

## <span id="page-3-0"></span>**Log-On Screen**

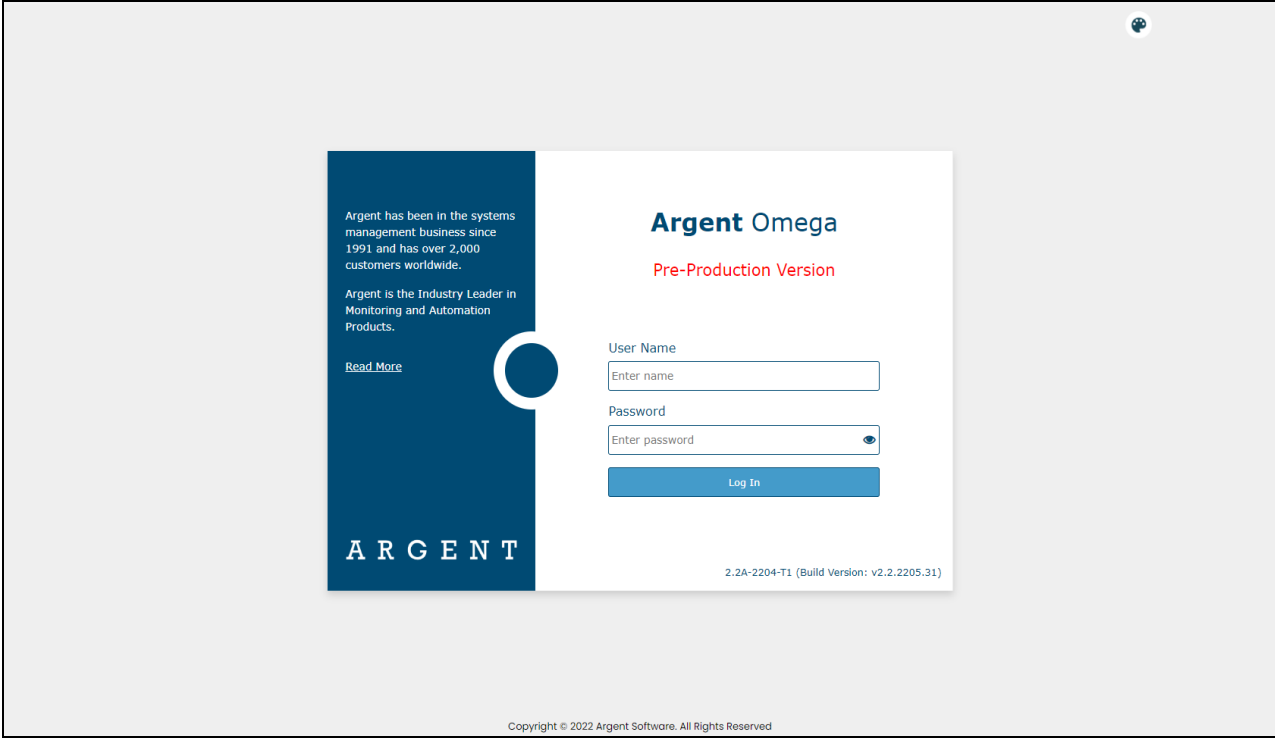

Argent Omega validates the authenticity of users through a Log-on screen.

There are three types of user accounts:

- Windows User Accounts
- Demo Accounts
- Internal Accounts

The Argent server is typically in an Active Directory Domain environment and the user is authenticated by Active Directory.

Local Windows user authentication is used instead if the Argent server is standalone or in a Workgroup. With Windows user accounts, the best approach is to create a separate user group for Windows users and assign the required rights.

Demo accounts can be created in the **Argent Omega Security** section and are used for demonstration purposes. Demo accounts are read-only accounts and use Argent private authentication to login into Argent Omega. Demo accounts are usually only used temporarily for initial training and are limited to a few specific IP addresses. Argent engineers can create demo training accounts for you at no cost.

Internal accounts also can be created in the **Argent Omega Security** section, and **behave like normal Windows accounts**, using Argent's private authentication for login.

## <span id="page-4-0"></span>**Home Screen**

The Argent Omega home screen will be displayed after login:

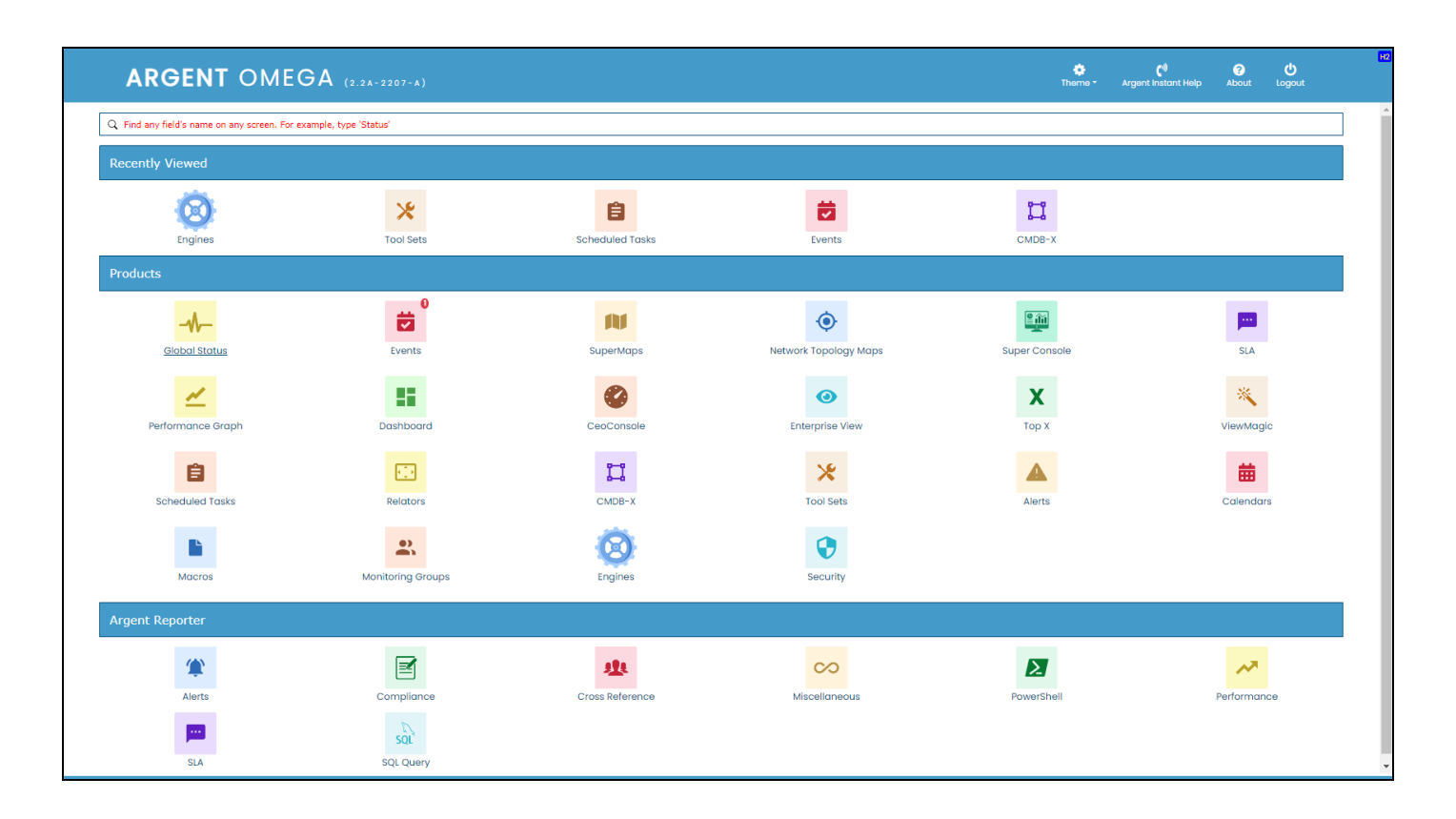

To begin using Argent Omega for SNMP, click on the CMDB-X icon to add monitored servers or devices.

## <span id="page-5-0"></span>**CMDB-X**

In the software industry, CMDB stands for Configuration Management DataBase.

Argent added the 'X' for eXtensible.

A recent example of why this feature is so important to you was a customer adding a custom field to their CMDB-X to record **the expiry date of the firewall license**.

**The ability to add custom fields in this way allow customers to use the Argent CMDB-X as an IT Asset Management tool.**

The Argent CMDB-X provides an easy and streamlined way to manage all critical servers and devices, as well as all server and device properties and licensing, **from a single screen.** The Argent CMDB-X makes it easy for you to add multiple servers and devices in one batch – 11 or 77,000 -- license them to multiple Argent Omega products and assign them to existing or new Locations and Network Groups, **all in one single click**.

The Argent CMDB-X provides complete network discovery of all servers and TCP/IP devices using Active Directory, Network Browser, ICMP Ping, Windows Cluster, and SNMP Discovery.

The Argent CMDB-X also has options to import from external Excel files.

The Argent CMDB-X has facilities to manually add or remove servers and devices, license single or multiple servers and devices in bulk groups, test connectivity to the monitored services or devices.

Select '**CMDB-X'** from the Home Screen:

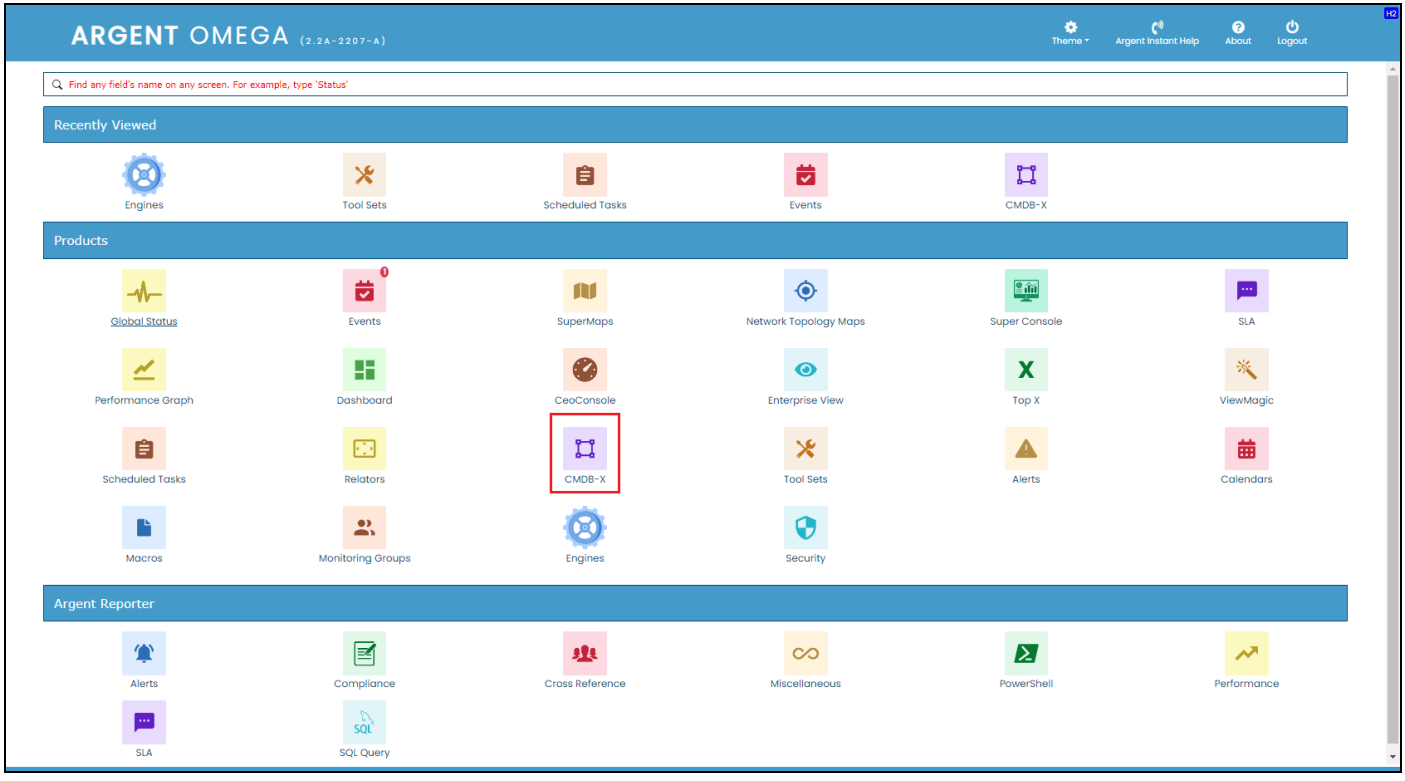

The CMDB-X screen will be displayed as shown below:

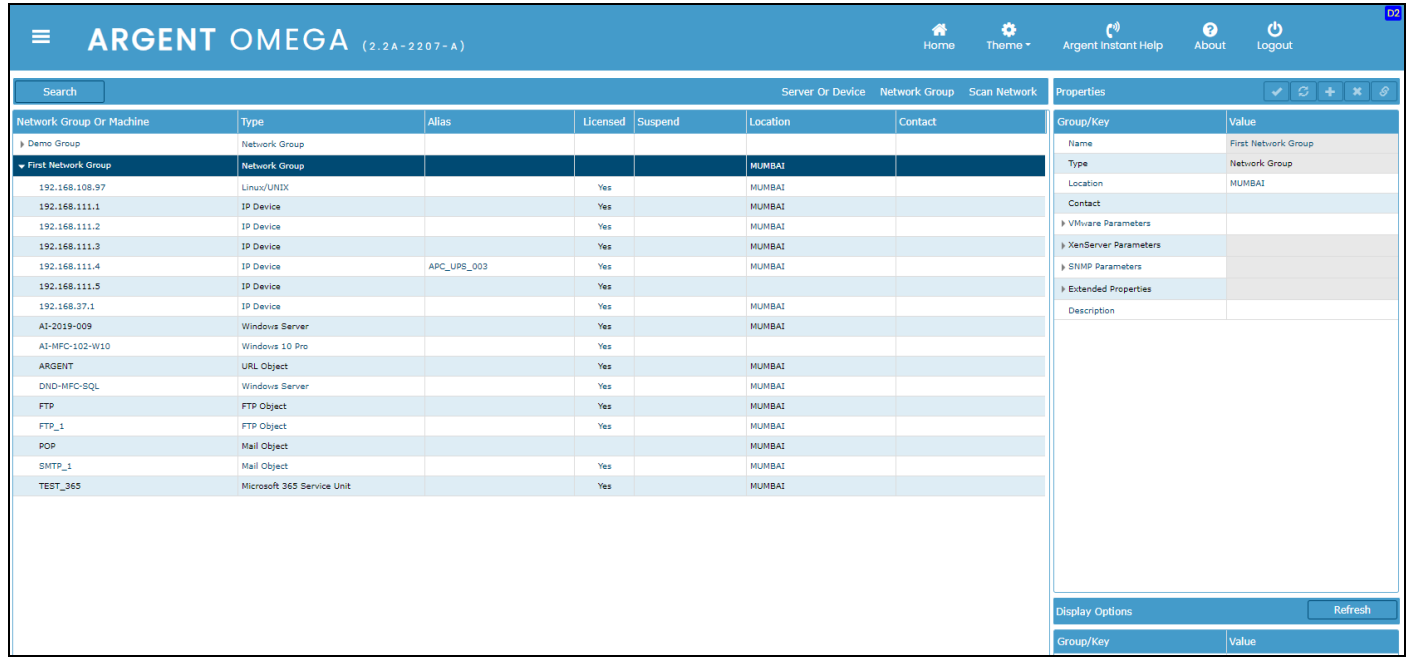

Argent Omega for SNMP supports monitoring the following types of servers and devices:

- IP Devices
- Linux
- Windows Server

To add SNMP-compliant devices to CMDB-X, either use network scan option **Discover SNMP Devices** or

use Manually Add Server or Device context menu option.

For automatic discovery of SNMP devices, choose **Discover SNMP Devices** from **Scan Network** popup

menu:

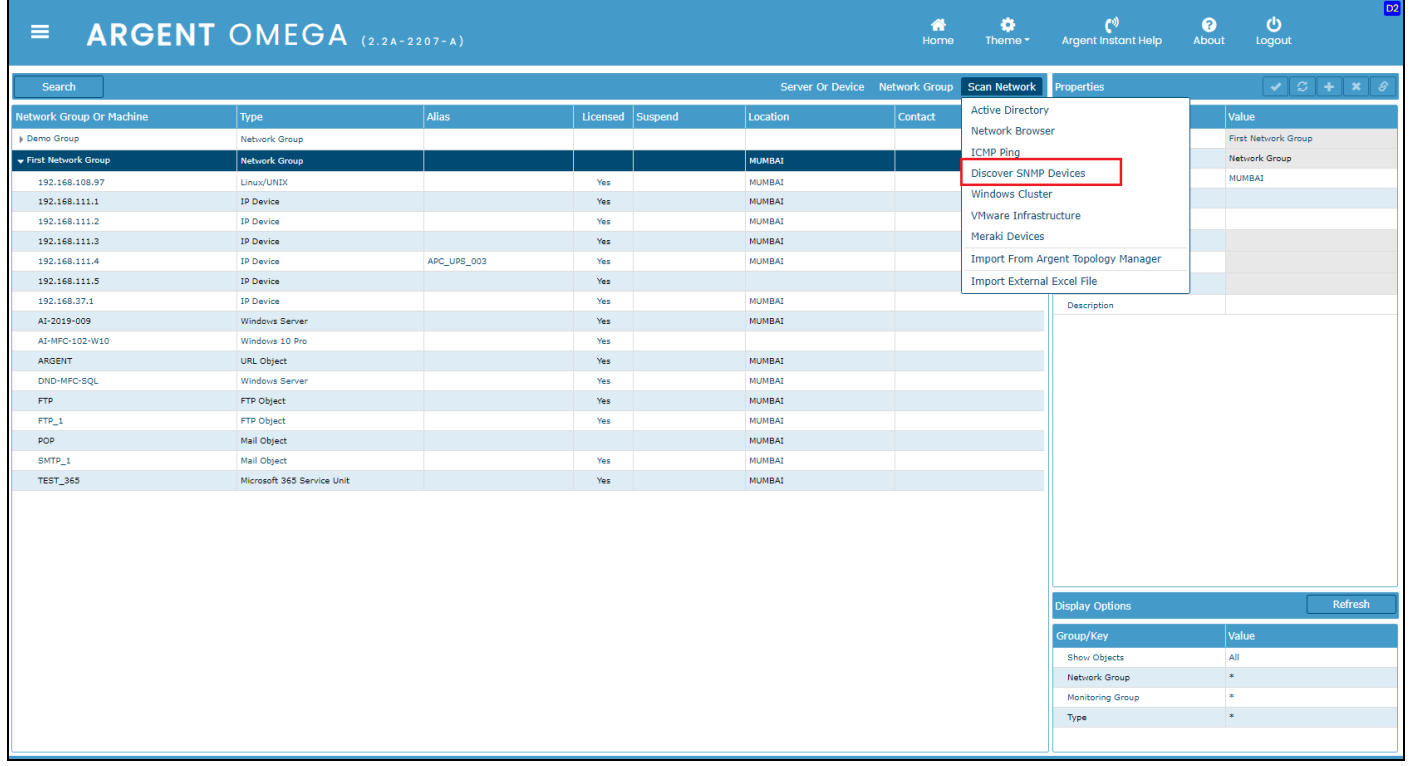

The following dialog will pop up, asking the SNMP parameters to scan SNMP devices.

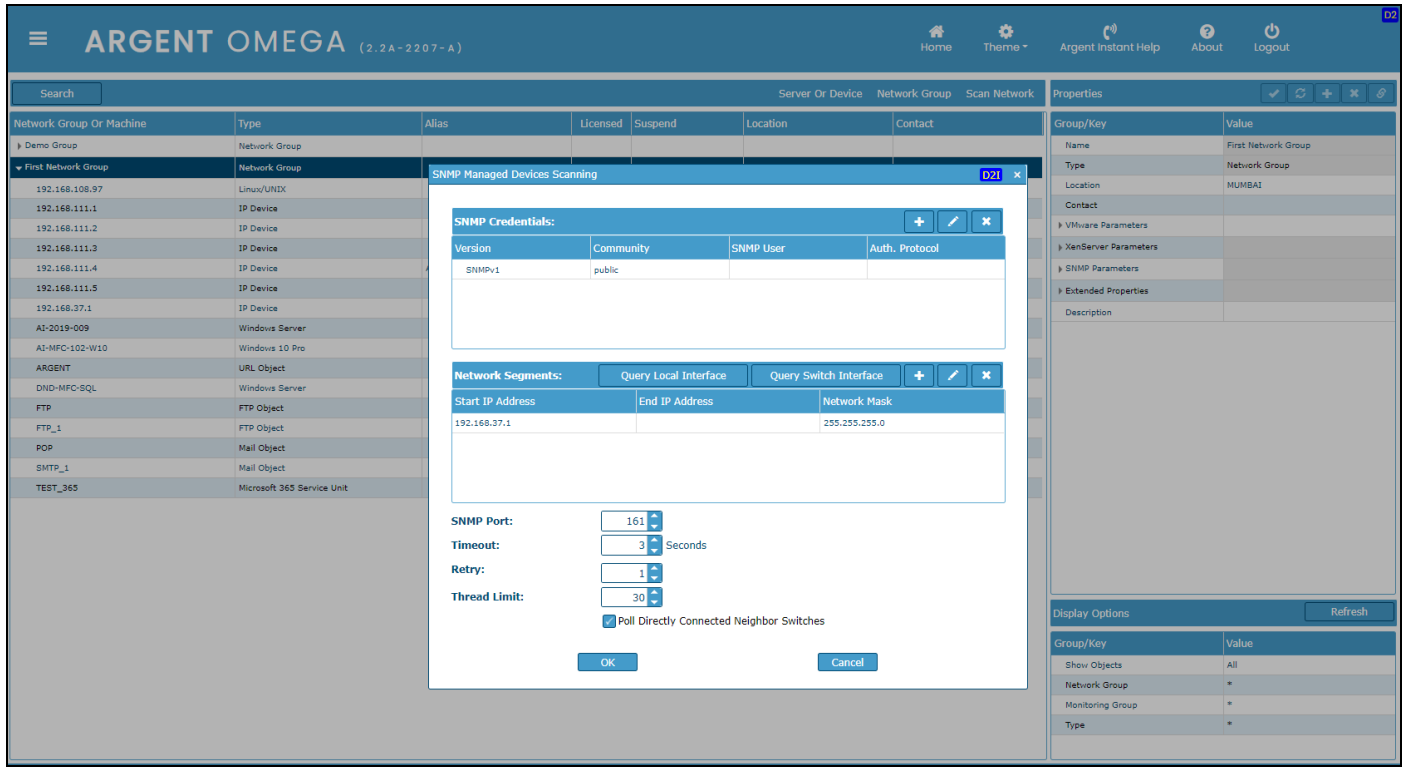

The following SNMP parameters should be configured:

#### **SNMP Version:**

Default value is SNMPv1. It can be SNMPv1, SNMPv2c, or SNMPv3.

#### **Community:**

The Community string is like a user ID or password that allows access to a router's or other device's statistics. SNMP community strings are used only by devices that support the SNMPv1 and SNMPv2c protocol and the default value is **public**.

SNMPv3 uses username and password authentication, along with an encryption key.

#### **SNMP User (For SNMPv3 Only):**

SNMPv3 username

#### **Auth. Password (For SNMPv3 Only):**

SNMPv3 authentication password

#### **Auth. Protocol (For SNMPv3 Only):**

SNMPv3 authentication protocol. It can be MD, SHA, SHA256 or SHA512.

#### **Encryption Password (For SNMPv3 Only):**

SNMPv3 encryption password.

#### **Encryption Algorithm (For SNMPv3 Only):**

SNMPv3 encryption algorithm. It can be DES, AES, 3DES, AES192 or AES256.

#### **Start IP Address:**

IP address to start the scanning for SNMP devices.

#### **End IP Address:**

IP address to serve as the end of the IP range to scan for SNMP devices.

#### **Network Mask:**

Network mask.

#### **SNMP Port:**

Default value is 161.

#### **Timeout:**

Timeout in seconds. The range is (3, 60). The default value is 3.

#### **Retry:**

The range is (1, 10). The default value is 1.

#### **Thread Limit:**

This is the thread pool size performing the SNMP scanning. The range can be (1, 100). The default value is 30.

Check Poll Directly Connected Neighbor Switches option to query neighbor switches connected to the switch.

Press OK button to scan the network for SNMP devices using specified parameters. The scanning result will be shown in a list box as shown below:

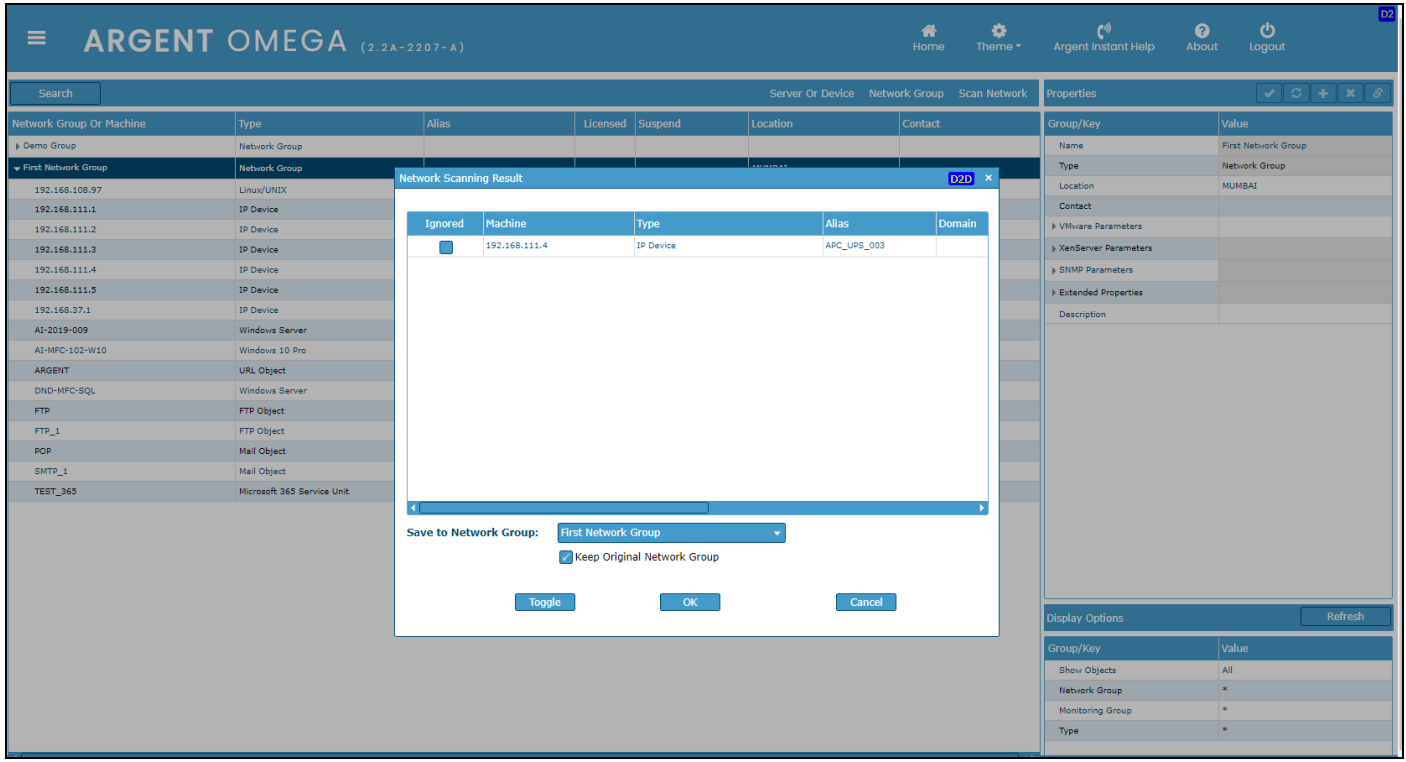

Press OK button to add the scanned devices under specified Network Group in CMDB-X. Use **Save To** 

**Network Group** combo box to select the Network Group.

It is possible to skip saving specific devices by checking **Ignored** check box in list.

Use Toggle button to switch the selection in **Ignored** check box.

The scanned device will be added to CMDB-X as shown below:

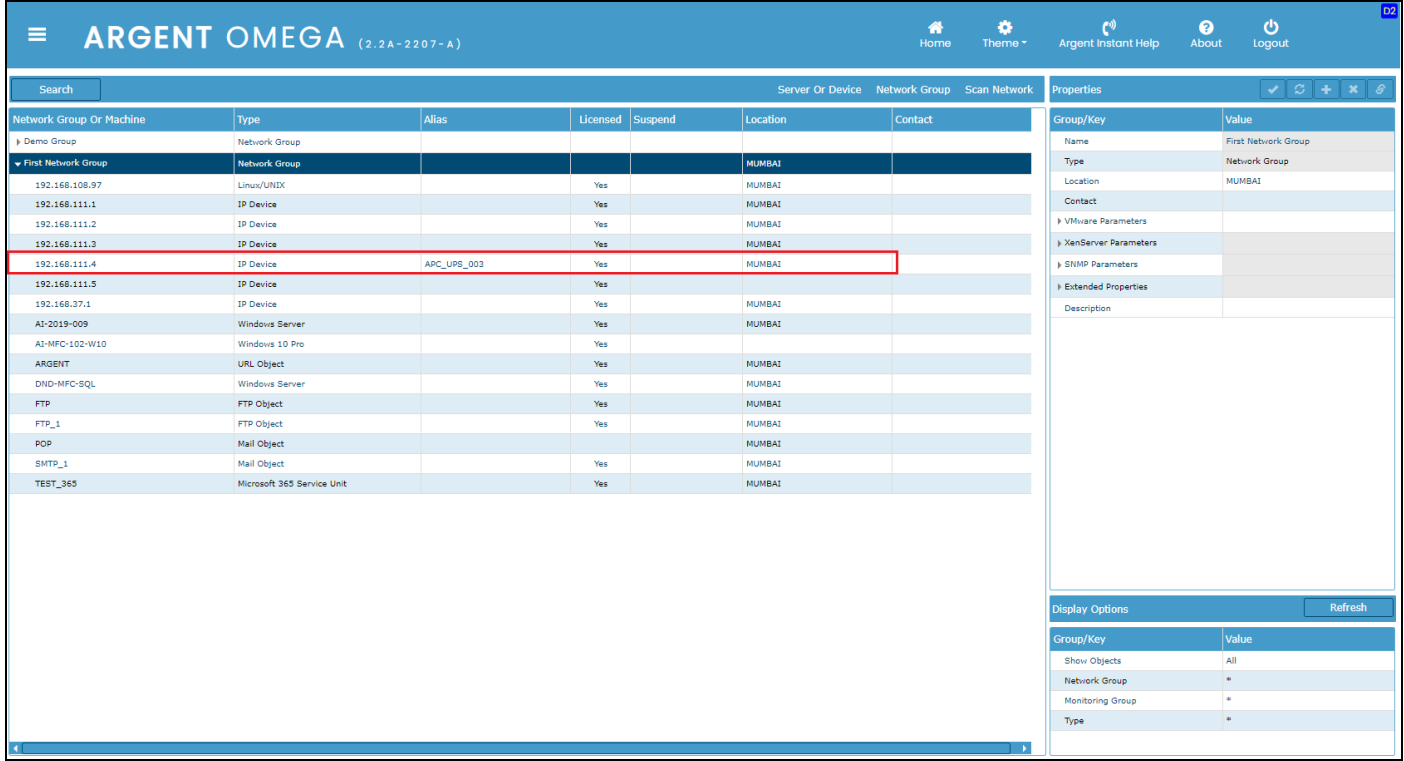

When adding the SNMP device, the CMDB-X property named **SNMP Managed** will automatically be set to Yes to show that the device is SNMP managed. The SysObjectId and device type are automatically retrieved. The SysObjectId contains the vendor's identification of an SNMP managed object type.

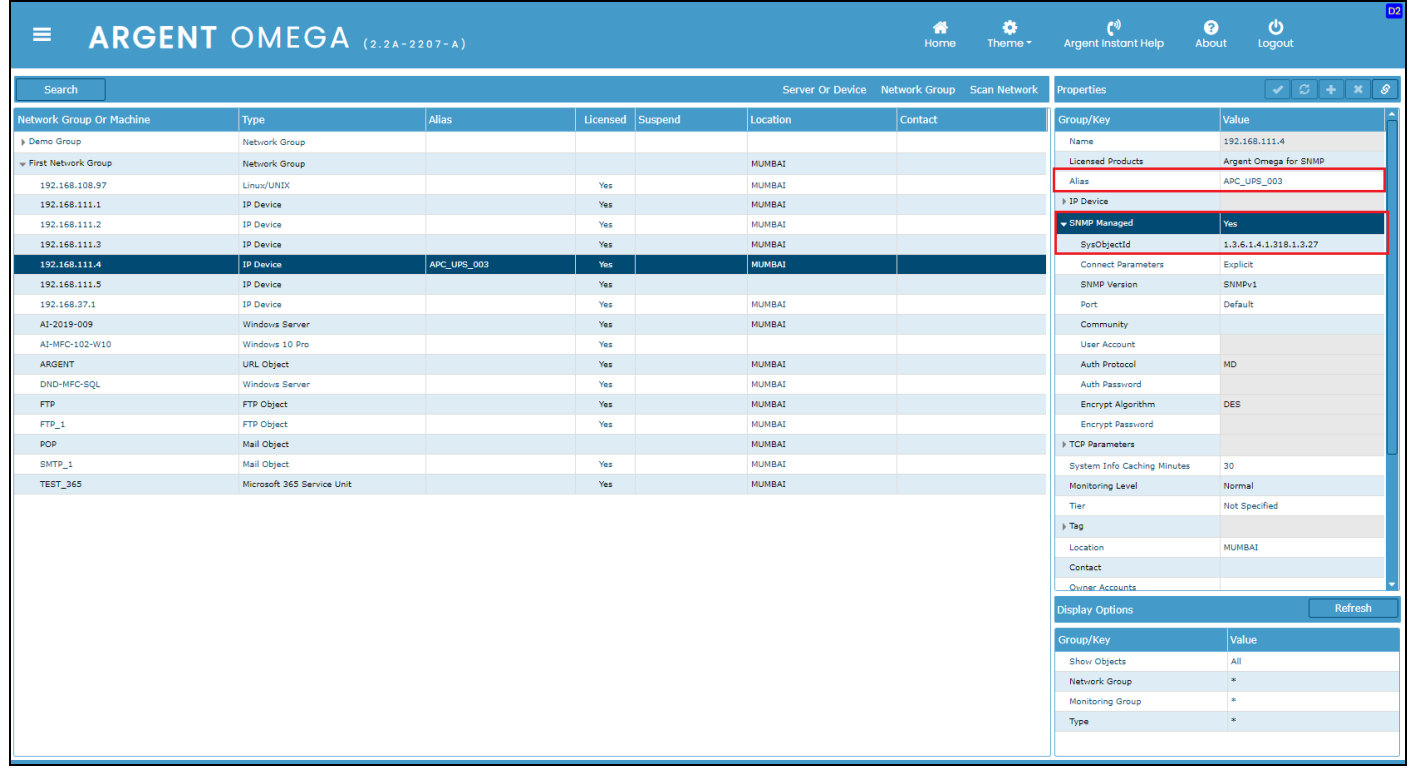

To manually add a SNMP device to CMDB-X, select **Manually Add Server or Device** from the right click

menu:

Add the Name or IP of the device and select the Type:

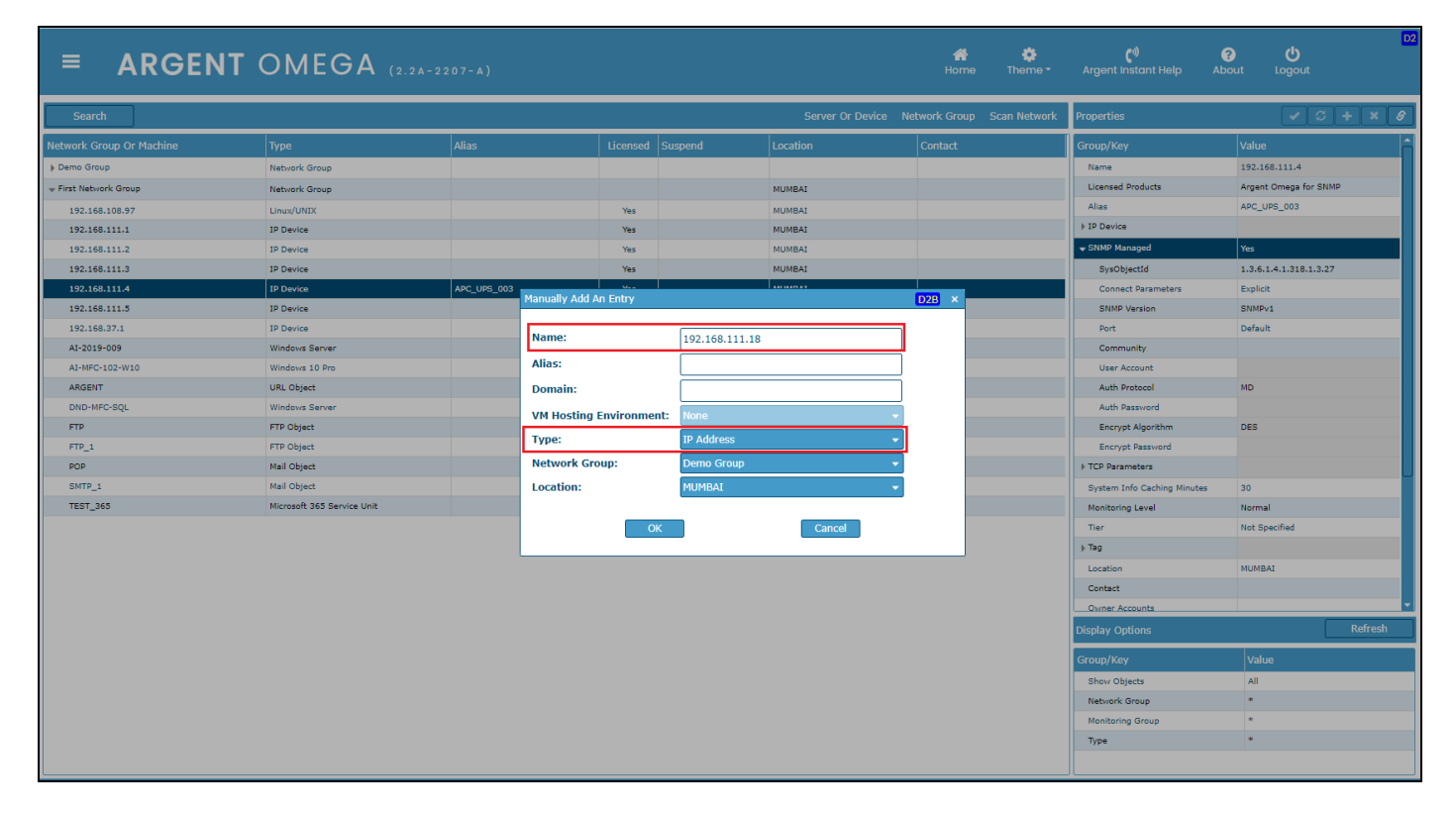

The new server will now be listed in the CMDB-X:

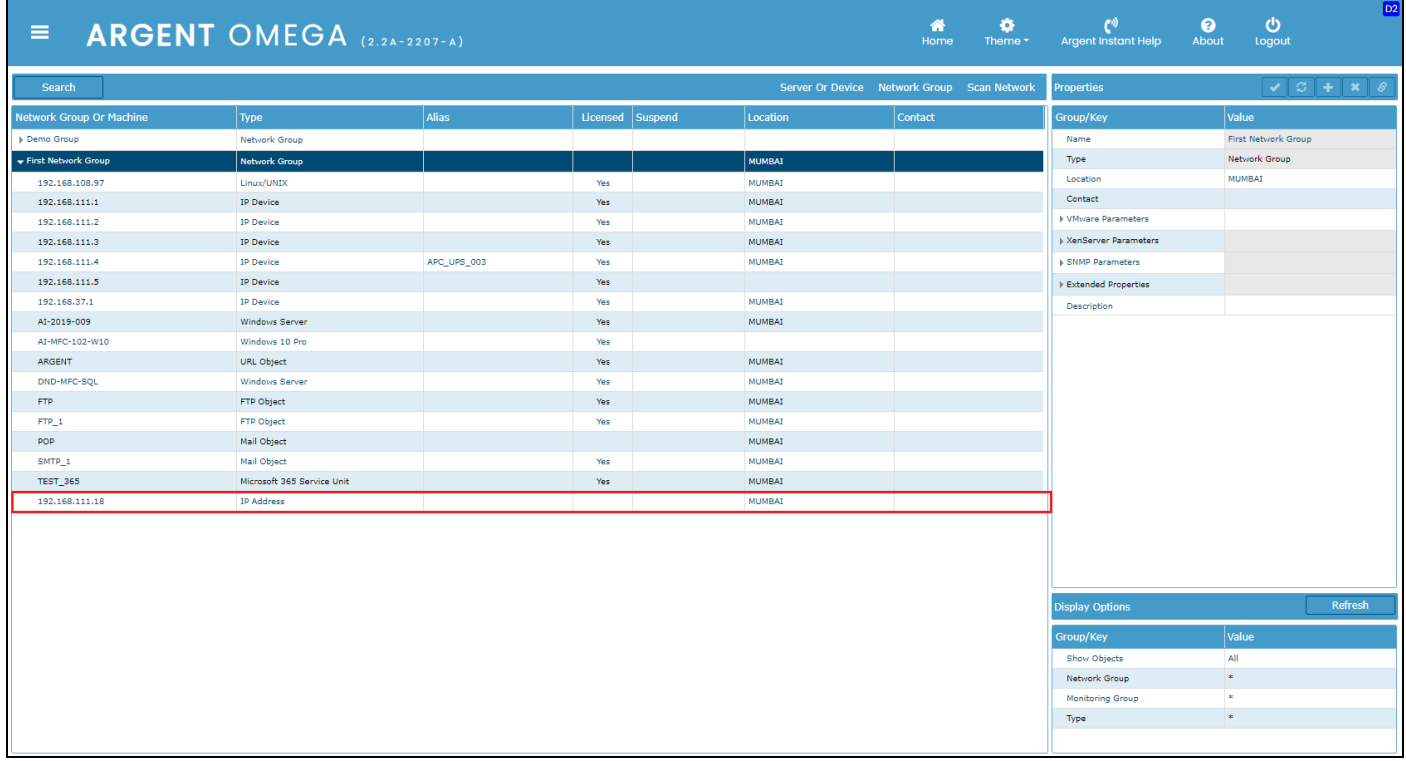

The following SNMP specific CMDB-X properties need to be configured to monitor the device using Argent Omega for SNMP Tool Sets.

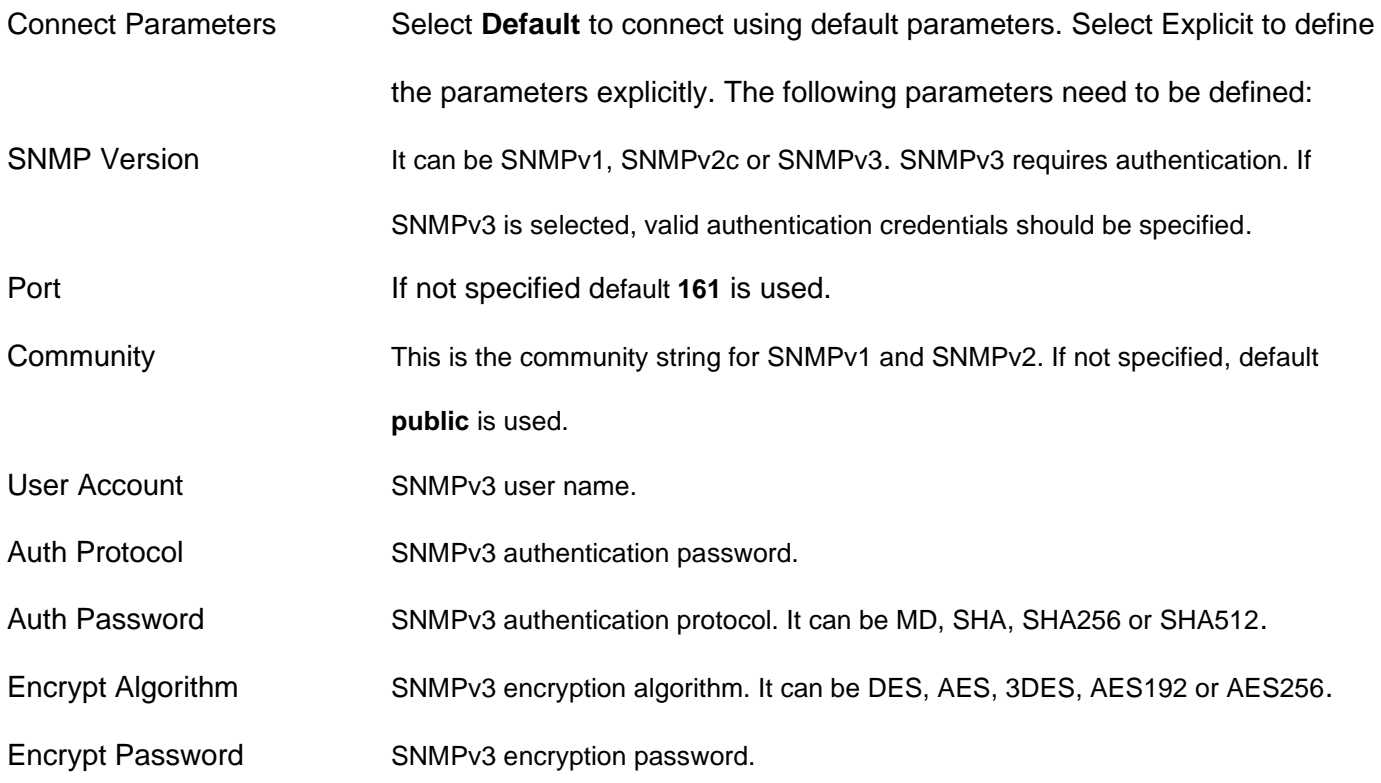

A connectivity test can be run to verify the licensed SNMP device configured in the CMDB-X.

Select Test Connectivity from the right click menu or click **four a** from properties to execute the connectivity test:

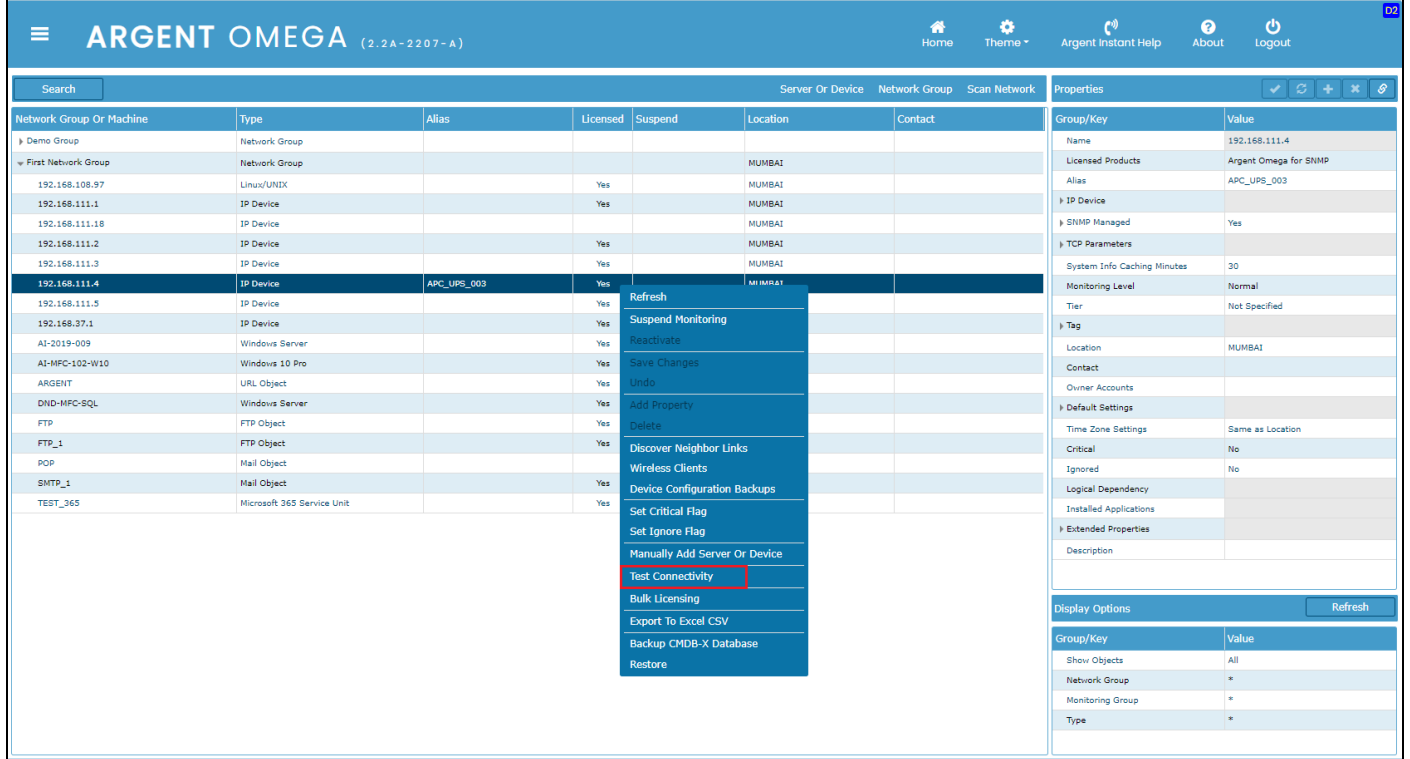

Select a server or device to execute the connectivity test and click OK:

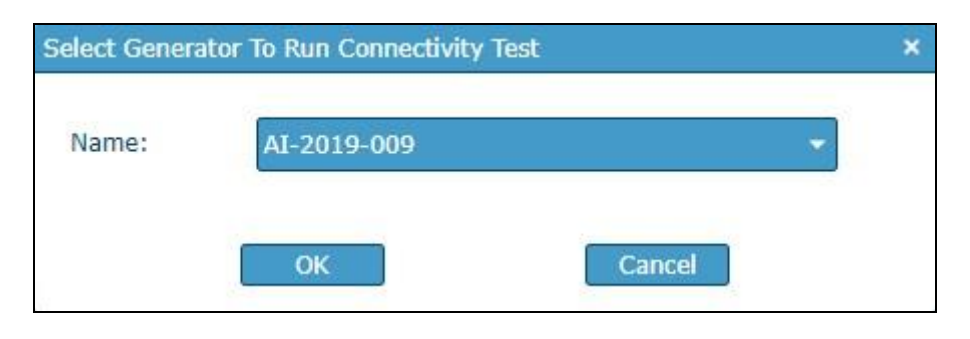

#### The Results are shown:

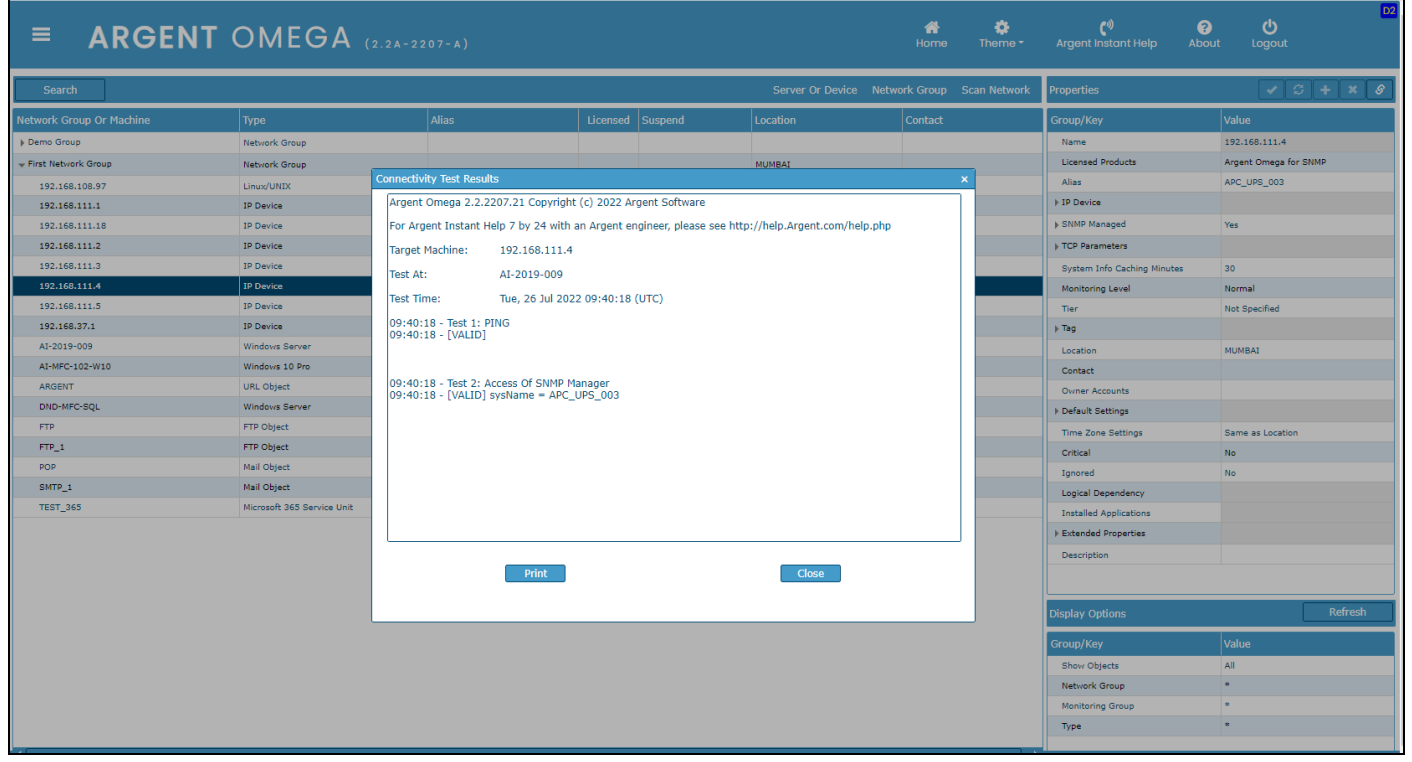

Tests can also be run against other server or device types using the same method.

## <span id="page-15-0"></span>**Display Wireless Clients For Meraki Access Point (AP)**

Meraki is the cloud-based management protocol for CISCO wireless access points (AP). One common usage is to find out current wireless clients of a selected Meraki device. There is a scan option in CMDB-X to scan Meraki devices.

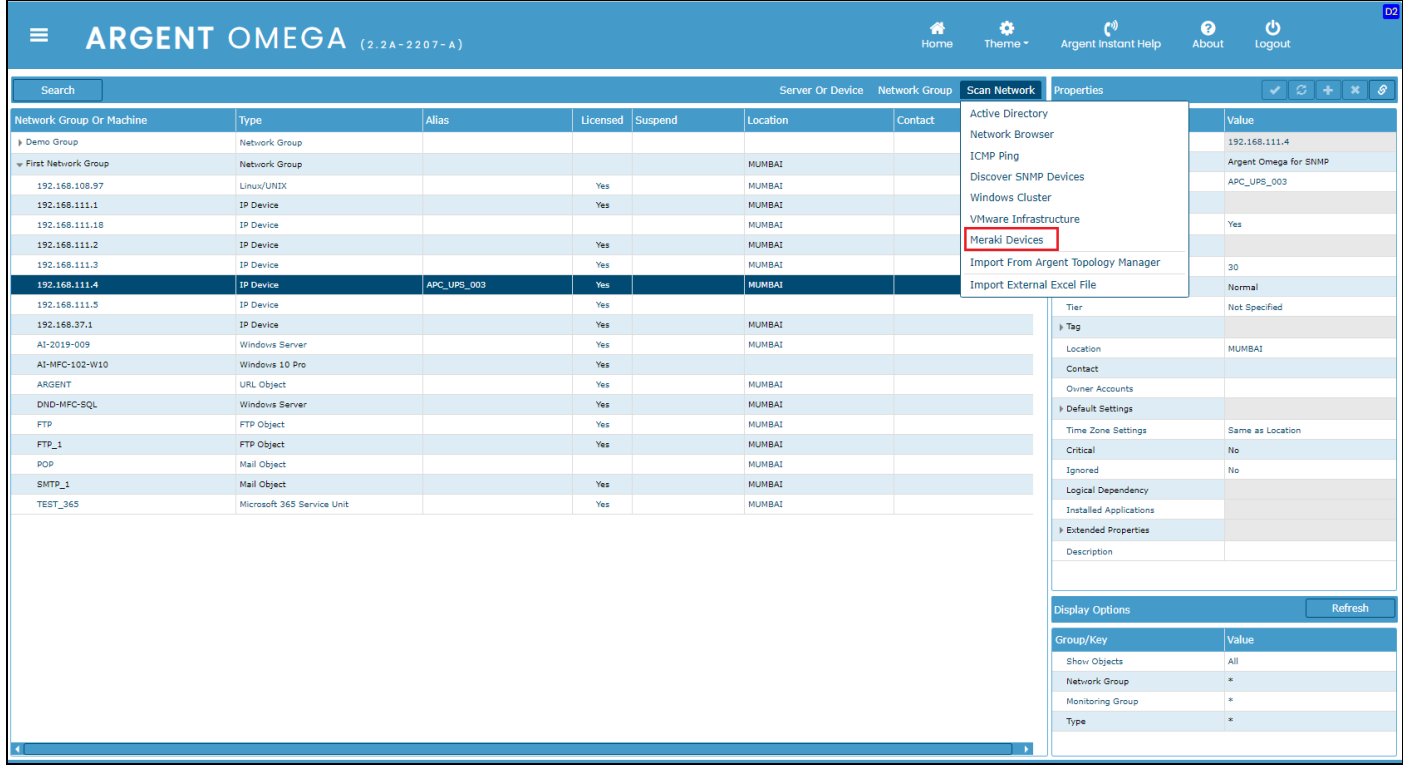

#### Note:

To use this facility, Meraki API key must be specified in **Argent Omega** settings under **Generator** 

#### **Settings.**

Click **Meraki Devices** popup menu option to scan all Meraki devices in the network.

The scanning result will be shown in a list box as shown below:

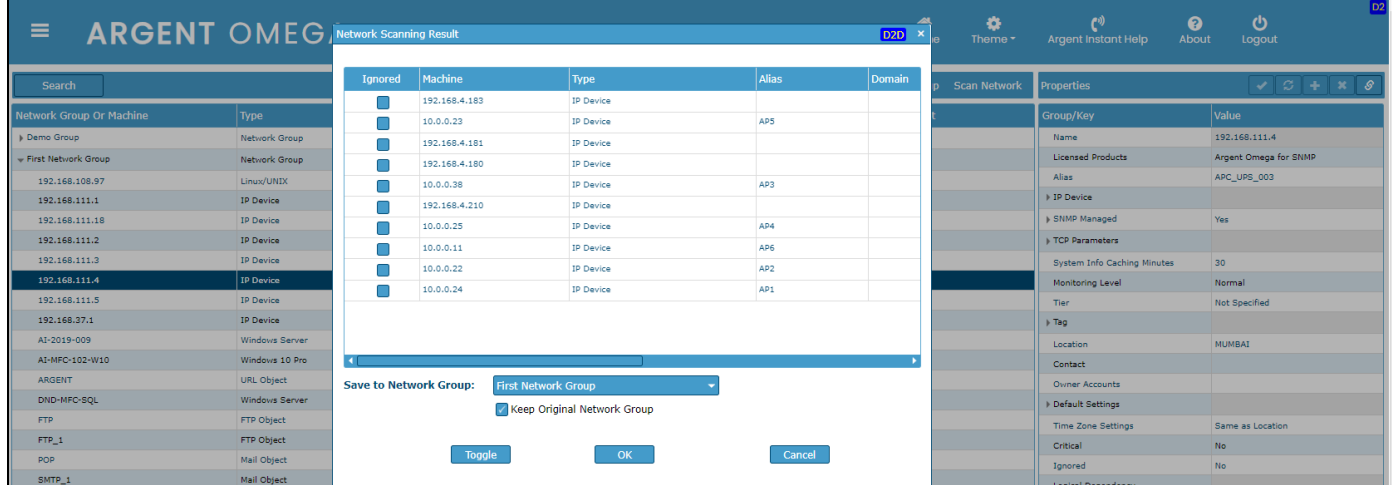

Press OK button to add the scanned devices under specified Network Group in CMDB-X.

To find out the wireless clients currently connected to a specific Meraki device, select the device and click **Wireless** 

**Clients** context menu option.

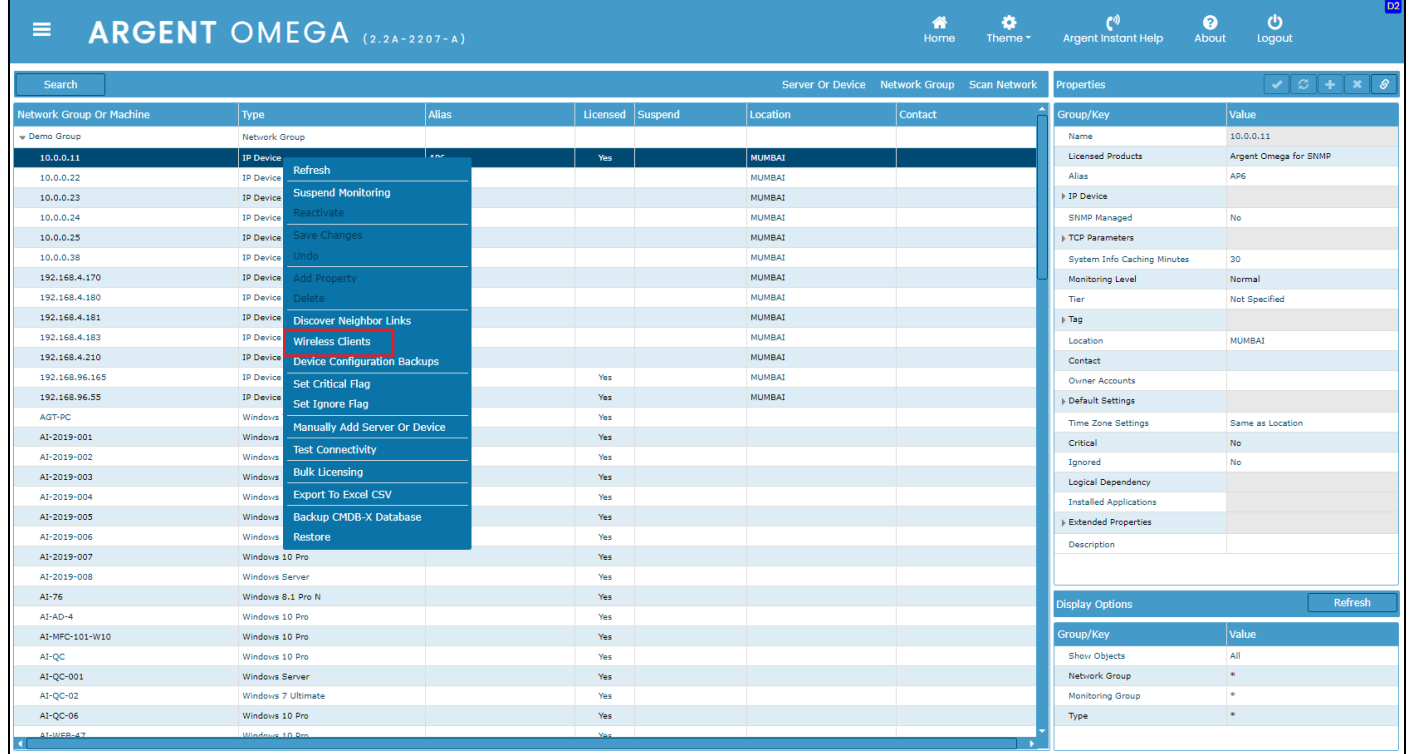

The wireless clients connected to the selected Meraki device will be listed in a popup dialog as shown

#### below:

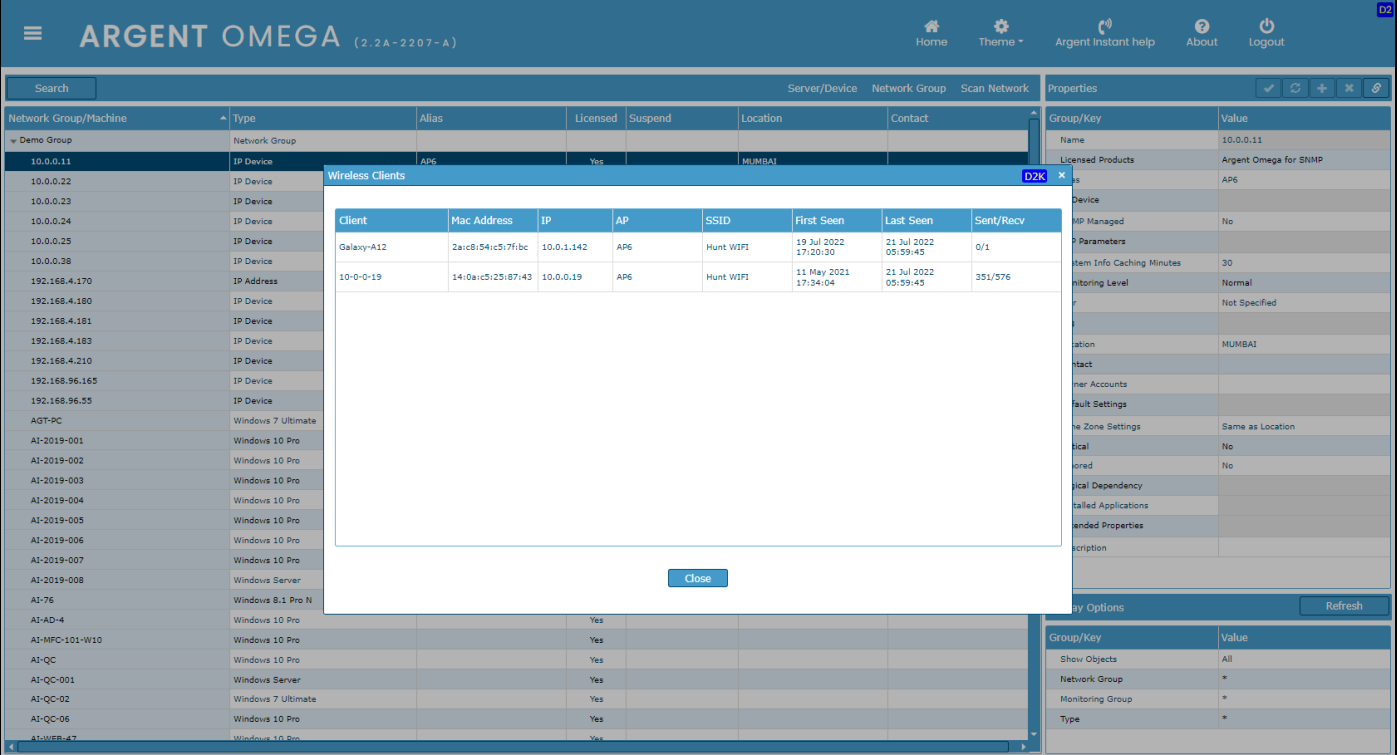

**Discover Neighbor Links** option finds the neighbor switches connected to the switch device.

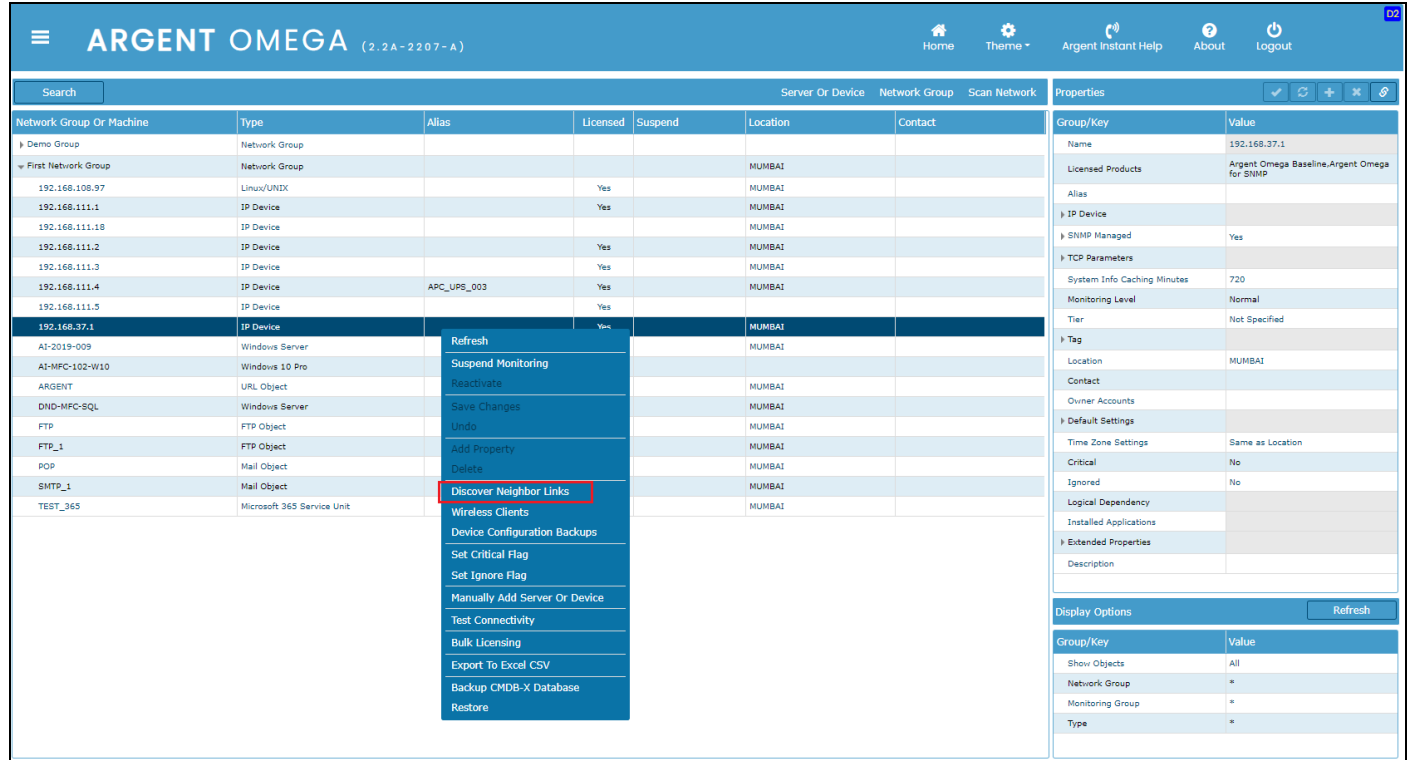

## <span id="page-18-0"></span>**Agent Omega for SNMP Tool Sets**

Select **Tool Sets** from the Home Screen:

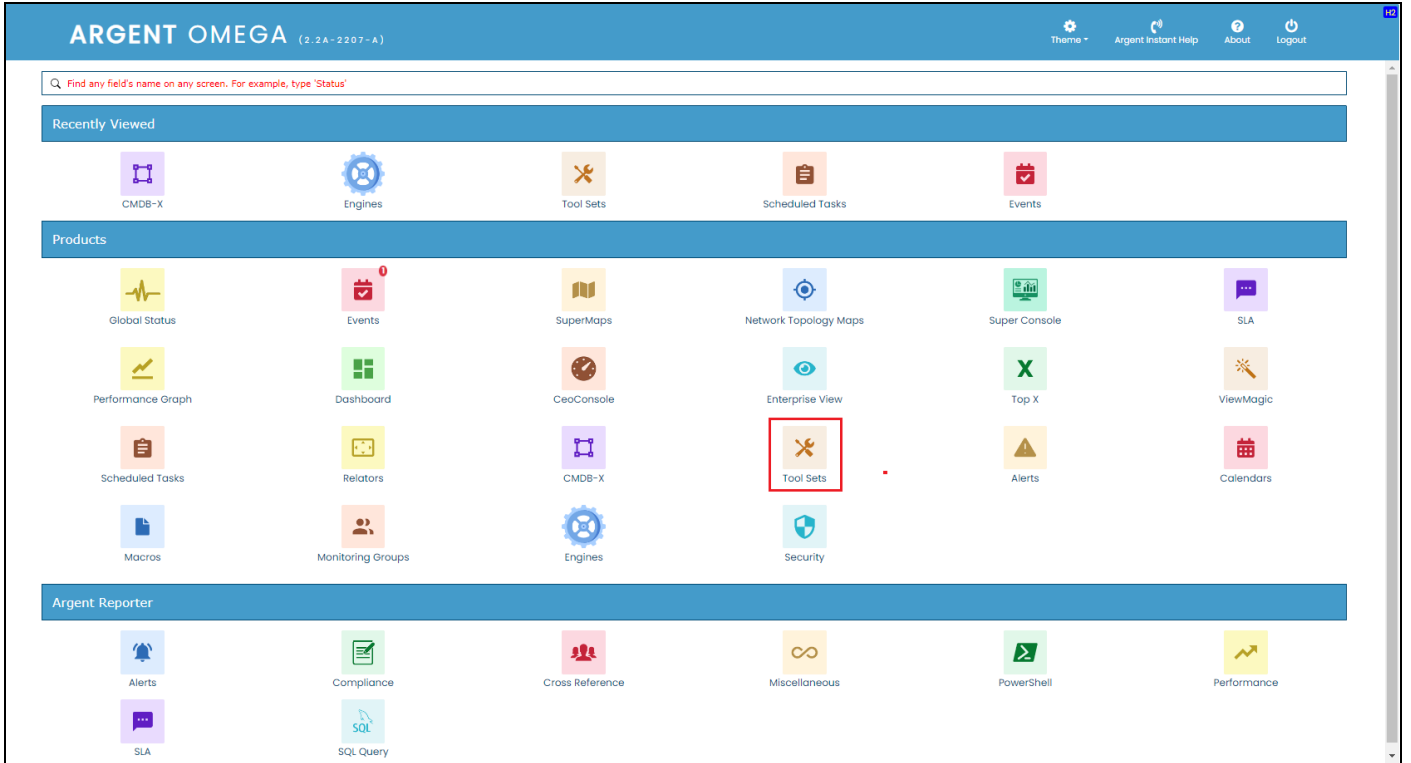

Under **Tool Sets**, select **Argent Omega for SNMP.** You can find the following Rules there.

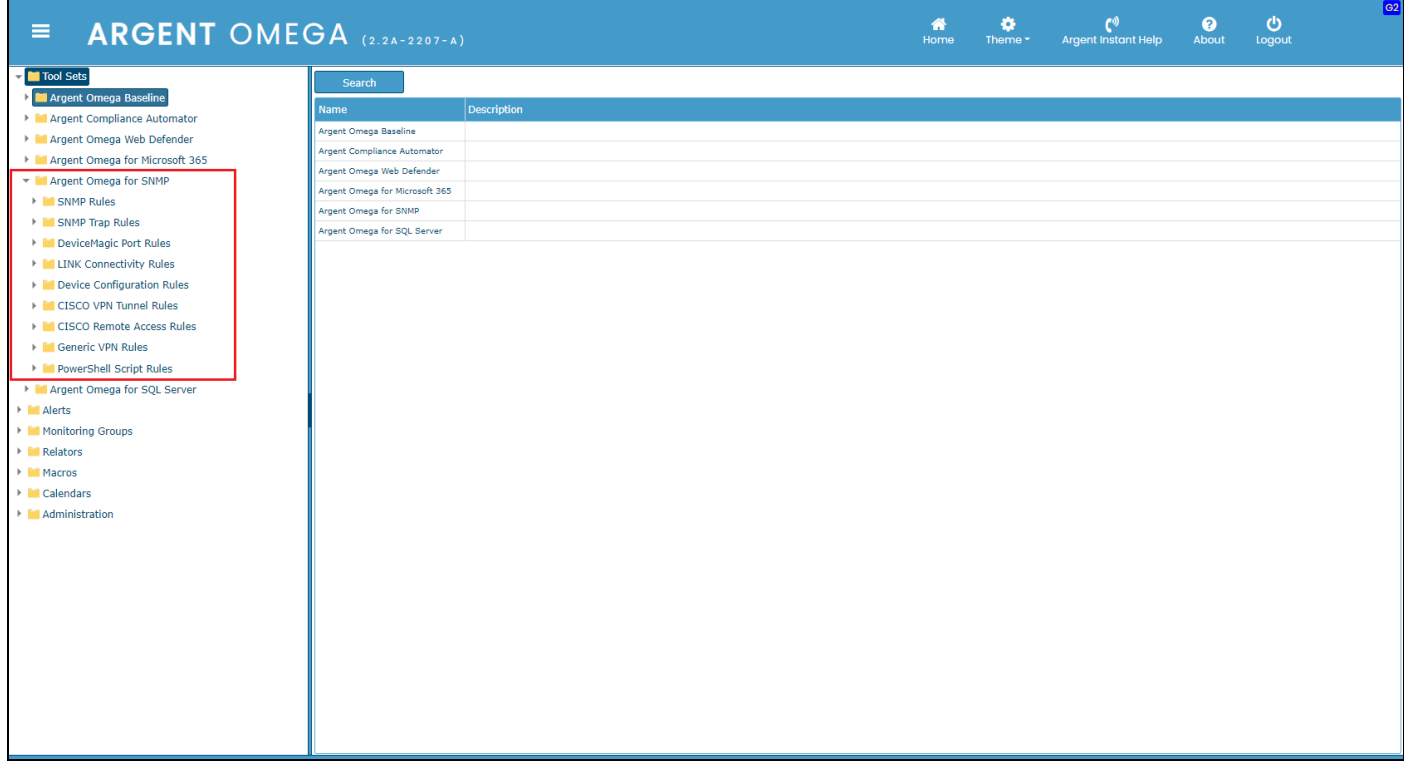

Argent Omega for SNMP consists of different types of Rules:

- \* SNMP Rules
- \* SNMP Trap Rules
- \* DeviceMagic Port Rules
- \* Link Connectivity Rules
- \* Device Configuration Rules
- \* CISCO VPN Tunnel Rules
- \* CISCO Remote Access Rules
- \* Generic VPN Rules
- \* PowerShell Script Rules

## <span id="page-19-0"></span>**SNMP Rules**

Any SNMP-compliant device can be monitored using SNMP Rules. These Rules allow the polling of OID's by either manually specifying the value or using the Argent OID Browser. OID values can also be added by using the device-specific MIB file. You can create your own custom SNMP rules based on any manufacturer's SNMP information (MIB file). You can also have Argent to do this for you.

The Tool Sets of Argent Omega for SNMP provides built-in Rules to monitor common SNMP-complaint devices such as CISCO, 3Com, APC, Dell, Fortinet, HP, Novell, Compaq Server Hardware, IBM Server Hardware etc.

The hardware devices vary widely, from Compaq server hardware to air conditioning units and PBXs. Using SNMP Rules, all common server hardware's important aspects are monitored, such as the motherboard, the power supply and even the fans in the servers.

Following is the SNMP Rule screen:

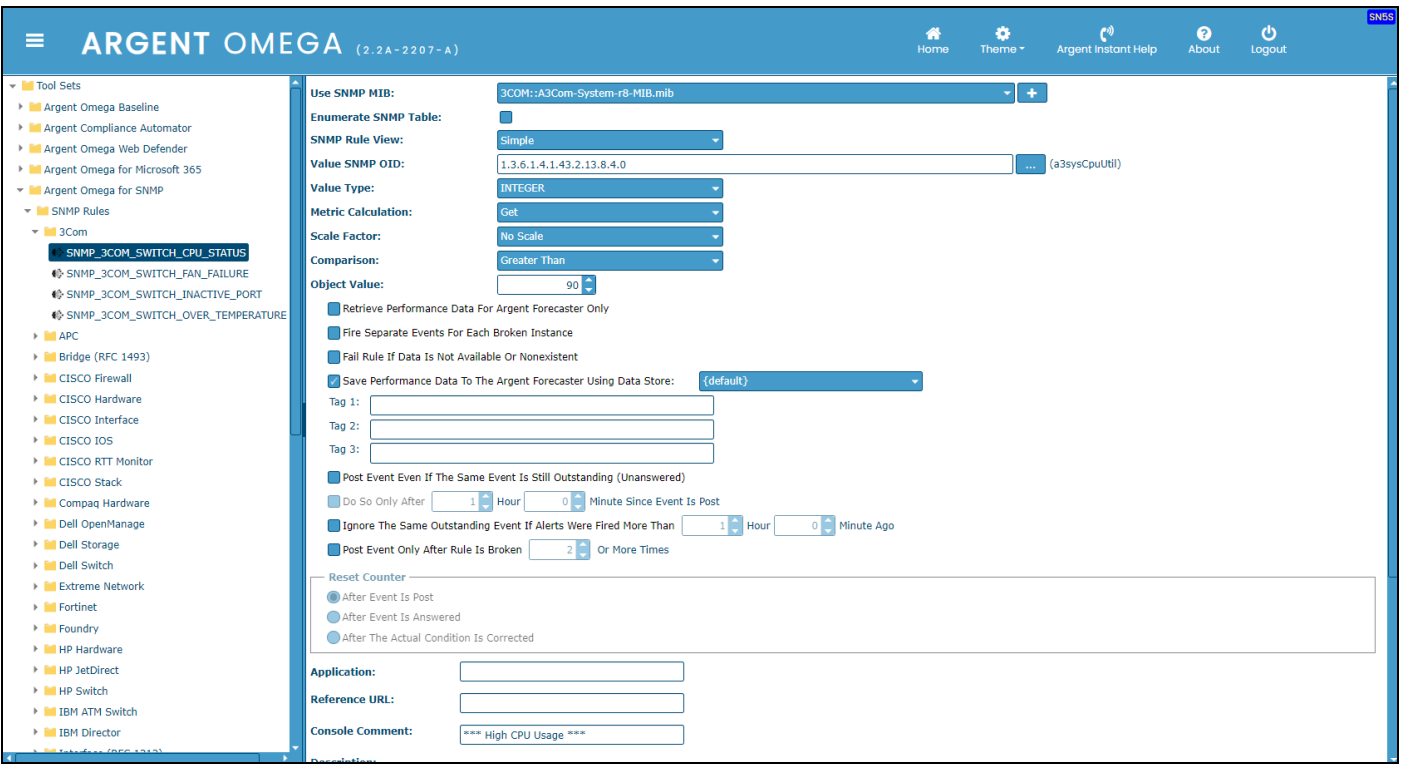

The following options need to be configured to monitor a SNMP-complaint device:

Select MIB file from **Use SNMP MIB** combo box. The MIB files govern what is possible to do or see via SNMP for a particular device. The MIBs of all common SNMP devices are already loaded in the combo box. Click "+" button to upload a new MIB file to the combo box.

Check **Enumerate SNMP Table** option if the Rule needs to enumerate SMTP tables defined in specified MIB file. SNMP table can be defined as an ordered collection of objects consisting of zero or more rows. The table and each object in the table are identified by using an OID or Object Identifier. The information on a specific network entity will be retrieved from SNMP tables. If **Enumerate SNMP Table** option is checked, SNMP Table OID must be specified in **Table Entry OID** field.

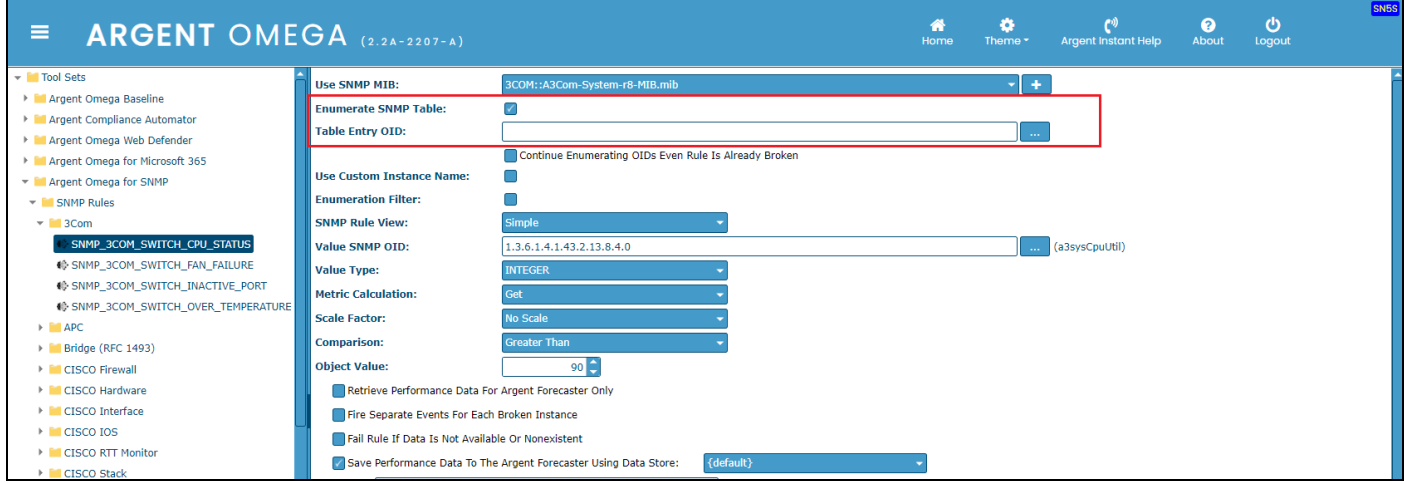

You can either manually enter the OID or use the browse button to browse Table Entry OIDs of specific MIB file.

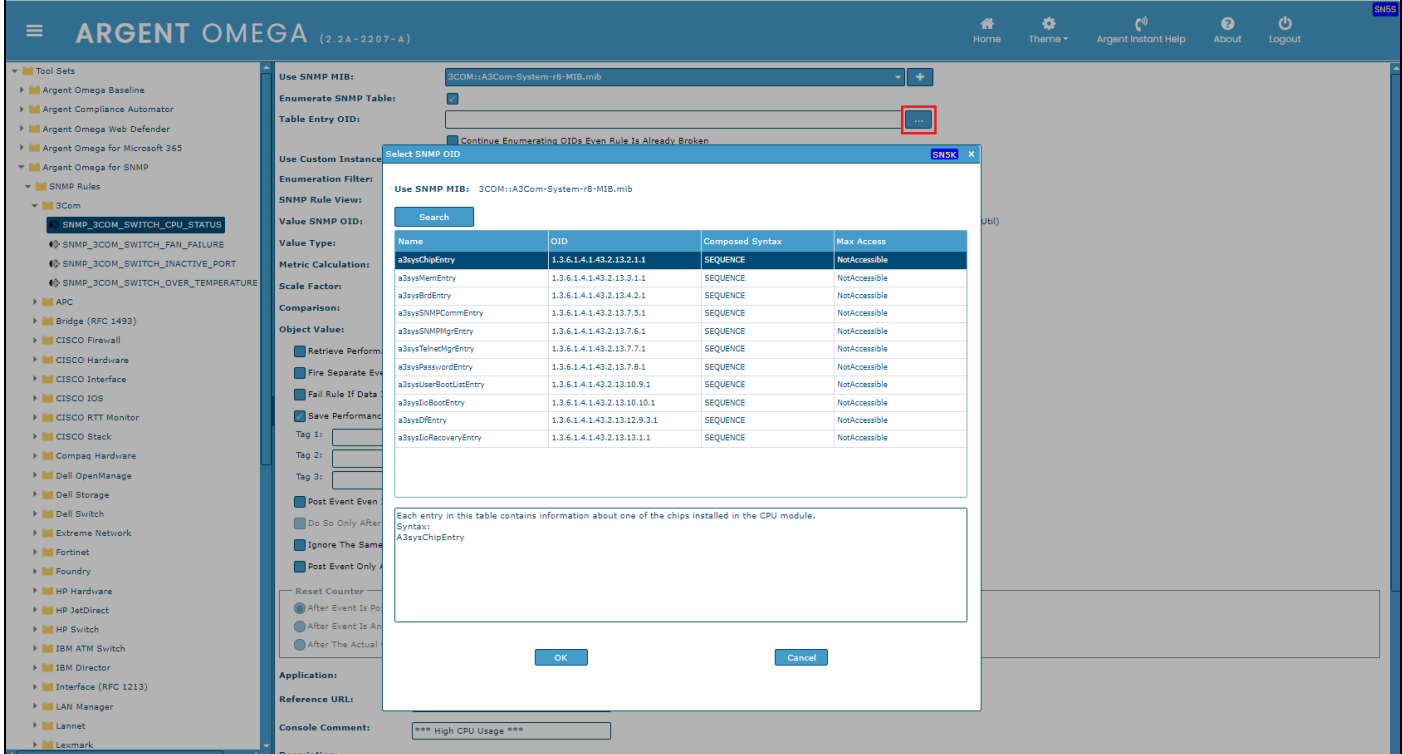

Select the table entry and click OK.

![](_page_21_Picture_71.jpeg)

If **Enumerate SNMP Table** is checked, check the option **Use Custom Instance Name** to define custom

instance name in Performance Data. Normally the object name (Example: upsBatteryStatus,

upsOutputPercentLoad etc.) is taken as instance name. By checking **Use Custom Instance Name** option,

the actual instance (object name) name will be appended with value of specified SNMP OID. The SNMP

OID can be specified in **Instance OID** field. There is also a provision to browse the Instance OID.

![](_page_22_Picture_58.jpeg)

If **Enumerate SNMP Table** is checked, check **Enumeration Filter** option if you want to apply filter for

querying OID values from SNMP table. The Rule will be validated only if the specified filter condition is

satisfied. You can apply filter on specific SNMP OID. The type of the OID value and filter condition also

needs to be specified. Specify OID in **Filter On SNMP OID** field to which filter is applied.

Select OID value type from **Filter OID Type** combo box.

Select filter condition from **Filter Condition** combo box.

![](_page_22_Picture_59.jpeg)

SNMP Rule View defines the way in which SNMP parameters are configured in the Rule to retrieve SNMP

OID values. There are three types of views, namely: **Simple, Multi-Level,** and **Advanced.**

#### **Simple**

This is the simplest view to configure SNMP parameters.

![](_page_23_Picture_86.jpeg)

Following Parameters need to be configured:

**Value SNMP OID:** Object ID to query. Either manually enter the OID or browse by clicking browse button.

**Value Type:** Type of OID value

**Metric Calculation:** Different SNMP Metric Calculation Methods are available such as Get, Delta Since

Last Poll, Delta Per Second, Delta Per Minute, Delta Per Hour and Delta Wait.

**Scale Factor:** Scale of measurement of metric value

**Comparison:** Operator to compare the given threshold against the metric value.

**Object Value:** Threshold to compare

#### **Multi-Level**

This Rule View option contains more options for setting the Limit Value.

![](_page_24_Picture_52.jpeg)

#### **Advanced**

Multiple conditions can be specified in Advanced Rule view. Rule broken logic can be se selected from

**Sub-Rule Logic** combo box.

![](_page_24_Picture_53.jpeg)

Rule conditions can be added by clicking "+" button. A sub-rule definition dialog will be popped up; there

you can define the Rule condition.

There are two Sub-rule Types available in Advanced Rule View, **SNMP OID** and **Formula Expression**. All the required details for both can be specified in the sub window SN5A.

![](_page_25_Picture_101.jpeg)

In **SNMP OID** type, Rule condition can be defined based on retrieved SNMP OID value.

All parameters described in the **Simple** view (Value SNMP OID, Value Type, Metric Calculation, Scale Factor, Comparison, and Object Value) needs to be configured here. The extra parameter is Variable Name. Instead of alerting, it is possible to keep the metric value in a user-defined variable by checking **Use As Variable** option. You can use the variable later in **Formula Expression** for metric calculation. Specify the variable name in **Variable Name** field.

**Formula Expression** offers added flexibility in monitoring SNMP Metrics.

For example, if your environmental monitor returns the temperature of the server room in Celsius, you can convert this metric to Fahrenheit. Or you could measure the uptime of a server or device by converting TIMETICKS to hours. (TIMETICKS are hundredths of a second). Or you could add together several SNMP metrics to get a total traffic figure.

![](_page_25_Picture_102.jpeg)

Specify a name in **Formula Name** field.

Specify the formula expression in **Formula** field. The formula specified in the screenshot

VAR\_DISK\_USAGE \* 100 / VAR\_DISK\_CAPACITY, where VAR\_DISK\_USAGE and

VAR\_DISK\_CAPACITY are variables defined using SNMP OID sub-rule type.

**Scale Factor** defines the scale of measurement of result metric value.

**Comparison** defines the operator to compare the given threshold against the result metric value.

**Object Value** defines the threshold to compare.

The following is a sample Advanced type Rule configured.

![](_page_26_Picture_83.jpeg)

**Retrieve Performance Data For Argent Forecaster Only** option only saves performance metrics to

Argent Forecaster, does not alert the Rule.

**Fire Separate Events For Each Broken Instance** option fires separate Alerts for each broken condition.

## <span id="page-27-0"></span>**SNMP Trap Rules**

SNMP Traps are unsolicited SNMP information packets sent from any SNMP-compliant device to an SNMP manager, such as Argent Omega.

Traps can be sent for many reasons, such as hard drive failures, cooling fans that aren't spinning at the right speed (or spinning at all), network interfaces suddenly dropping, or even for simple informational reasons like the SNMP service starting.

SNMP Rules run in Relators at scheduled intervals, so something like a fan problem that comes and goes quickly might not be noticed. On the other hand, if the device sends an SNMP Trap that the fan isn't running correctly, Argent can notify you immediately.

You can configure SNMP Trap Monitor definitions to listen for specific traps, even for specific information within a trap, and which alerts to fire if that trap arrives. If a trap that arrives matches an SNMP Trap Monitor definition that's in Production Mode, the selected alerts are fired.

The Argent for SNMP comes equipped with a large number of pre-defined SNMP Trap Monitor definitions for a wide variety of devices.

![](_page_27_Picture_82.jpeg)

The following options needs to be configured to handle SNMP Traps:

Select MIB file from **Use SNMP MIB** combo box. The MIB files govern what is possible to do or see via SNMP for a particular device. The MIBs of all common SNMP devices are already loaded in the combo box. Click "+" button to upload a new MIB file to the combo box.

#### Specify trap Enterprise OID in **Enterprise OID** field.

Whenever an SNMP Trap is sent, it includes an Enterprise OID. This includes the manufacturer ID, and maybe even a particular class or section of traps related to the sending application. For example, if a server running Dell OpenManage detects a power supply failure, it can send a trap to Argent. The Enterprise OID will start with ".1.3.6.1.4.1.674.10892.1." In this example, "674" is Dell's manufacturer ID, and "10892" is part of OpenManage.

Traps can be filtered by specific trap names and types. Specify **Trap Name** and **Trap Type** to define Trap filter. This is to differentiate between trap events, say, a trap indicating a power supply failure and a trap showing that a fan was inserted, we need to get a little more specific. Otherwise, any trap with a specified Enterprise OID would create the same alert. You can also browse and select Trap Name from selected MIB file.

Rule broken logic can be selected from **Sub-Rule Logic** combo box.

![](_page_28_Picture_104.jpeg)

Sub-rule condition can be added by clicking "+" button. A sub-rule definition dialog will pop up; there, you can define the Rule condition. Add sub-rule conditions in the same way we did in SNMP Rules.

**Condition Is Corrected If Receiving A SNMP Trap Specified Below** option can be used to trigger a condition corrected event when receiving a specific SNMP trap.

In many cases, one SNMP Trap is effectively canceled out by another SNMP Trap. For instance, if the power fails and your UPS kicks on, it could send a trap indicating it's running on battery power. If this condition were to remain uncorrected too long, of course, the UPS's battery would run out and the computers would simply stop completely.

If utility power is restored (hopefully before the battery dies), the UPS could send a trap indicating as such. You can configure Argent to mark the event generated by the "on battery" trap when the "back on normal power" trap comes through. Check the option **Condition Is Corrected If Receiving A SNMP Trap Specified Below**, then define the Trap Enterprise OID List and Trap SNMP Filter sections in the same way you did above, but with the settings for the "normal power" trap.

![](_page_29_Picture_79.jpeg)

## <span id="page-30-0"></span>**DeviceMagic Port Rules**

Device Magic Rules monitor the switches without dealing with individual explicit MIBs and OIDs.

Device Magic monitors the following for switch host as well as individual ports:

- Up/Down Status
- In/Out Bandwidth Usage (MBPS)
- Packet Latency and Packet Loss

![](_page_30_Picture_85.jpeg)

Check the option **Do Ping Test On Device** to check the connectivity of a SNMP device by doing a Ping

test.

Check the option **Do Ping Test On Connected Neighbors** to check the connectivity of neighbor switches connected to a switch by doing a Ping test.

Check the option **Report Down Switch Ports** to Alert when the status of any switch ports is down. Sample

Rule result is below:

![](_page_31_Picture_0.jpeg)

Check the option **Report Switch Port When Status Changes** to Alert when the status (Up or Down) of any switch port is changed.

Check the option **Test Ping Blast Packet Loss** to check packet loss (%) for a device connected to each port of an SNMP managed switch. The packet loss % threshold value needs to be configured. Also, the ping blast parameters, such as number of ping requests, packet buffer size and Time to Live (TTL), need to be configured. Time to live (TTL) refers to the amount of time or "hops" that a packet is set to exist inside a network before being discarded by a router.

![](_page_31_Picture_111.jpeg)

The following is an example of the Rule result:

![](_page_32_Picture_52.jpeg)

Check the option **Test Ping Blast Packet Latency** to check the packet latency (ms) for a device connected each port of an SNMP-managed switch. The packet latency milliseconds threshold value needs to be configured. Also, the ping blast parameters, such as number of ping requests, packet buffer size and Time to Live (TTL), also needs to be configured. Time to live (TTL) refers to the amount of time or "hops" that a packet is set to exist inside a network before being discarded by a router.

![](_page_32_Picture_53.jpeg)

The following is an example of the Rule result:

![](_page_33_Picture_55.jpeg)

Use options **Test Port In Mbps**, **Test Port Out Mbps** and **Test Port In/Out Mbps** to test a switch port's

In/Out bandwidth usage.

Use option **Only Test Ports Matching Criteria** to check the switch ports that matches specified criteria.

![](_page_33_Picture_56.jpeg)

The following is an example of the Rule result:

![](_page_34_Picture_41.jpeg)

## <span id="page-34-0"></span>**LINK Connectivity Rules**

These Rules fire alerts if either a new connection to neighbor switch is established or existing neighbor switch connection is lost.

![](_page_34_Picture_42.jpeg)

Check option **Lose Connection To Neighbor Switch** to fire alert if an existing neighbor switch connection is lost.

Check option **New Connection Is Discovered** to fire alert if a new neighbor switch connection is established.

## <span id="page-35-0"></span>**Device Configuration Rules**

Cisco and Cisco-like devices can be configured to allow running command **show running-config** or **show** 

**run** to compile the current configuration and dump out to terminal.

This facility uses the same mechanism to backup the device's configuration to the central Argent SQL

database. Customers can then view all the versions that have been backed up.

This new facility is a completely automated control and patch management solution for all Cisco and

#### Cisco-like devices.

The device backup can be configured in CMDB-X section.

![](_page_35_Figure_9.jpeg)

Select the protocol and click OK. The following highlighted CMDB-X properties needs to be configured:

![](_page_36_Picture_60.jpeg)

For more details about device backup configuration, please refer to Argent KBI

#### [https://help.argent.com/#KBI\\_311638](https://help.argent.com/#KBI_311638)

Argent Omega for SNMP Tool Sets contains Device Configuration Rules to backup and monitor the

configuration changes.

![](_page_36_Picture_61.jpeg)

Choose **Backup Configuration Only** option to backup the device's configuration to the Argent SQL

database.

Choose **Backup Configuration And Fire Event If Device Configuration Has Changed** option to backup

and fire Alert for configuration changes.

## <span id="page-37-0"></span>**CISCO VPN Tunnel Rules**

Merely deploying a VPN alone does not guarantee smooth IT operations. You constantly need to monitor VPN connections (VPN Tunnel Monitoring) for possible bandwidth constraints and security threats. Customers can see the full picture of VPN activities including:

- Who logon user
- Where remote IP and geolocation of city, region, and country
- When start time, end time, and duration of the VPN session
- What protocol, in/out total bytes, and calculated bandwidth usage

Argent Omega offers the following set of Rules to monitor CISCO VPN Tunnels:

#### **Global Statistics Rules**

Configure Global Statistics Rules to monitor following parameters

- Site-to-Site VPN tunnel count
- In/Out Bandwidth Usage
- Bad VPN connections and connections that drop too many packets

![](_page_37_Picture_141.jpeg)

Check **Active Tunnel Count Exceeds** option to alert if Site-to-Site VPN tunnel count exceeds threshold. Need to specify the threshold as well.

Use options **Average In Bandwidth Usage Exceeds**, **Average Out Bandwidth Usage Exceeds** and **Average In/Out Bandwidth Usage Exceeds** to monitor the bandwidth consumptions.

Use options **In Drop Packets Exceeds** and **Out Drop Packets Exceeds** to monitor the VPN connections that drop too many packets.

![](_page_38_Picture_80.jpeg)

#### **VPN Tunnel Activity Rules**

Configure VPN Tunnel Activity Rules to Alert for the following VPN activities:

- New VPN connection created
- Existing VPN connection terminated
- VPN connection coming from location that should have no employees working
- Multiple connections coming from the same remote IP, which is unusual unless both residents work for the same company

![](_page_38_Picture_81.jpeg)

Check **VPN Connection Come From Locations Not Allowed** option to alert if VPN connection comes from specific locations. Locations need to be selected from combo box.

Check **Multiple VPN Connections Come From Same IP Address** option to alert if multiple VPN tunnels come from the same IP address.

Check **New VPN Tunnel Is Established** option to alert when a new VPN tunnel is created.

Check **VPN Tunnel Has Been Terminated** option to alert when an existing tunnel is terminated.

#### **Peer Lost Rules**

This Rule monitors the connectivity health of Site-to-Site VPN Tunnels. A spike of peer lost errors indicates deteriorating network connections. Configure this to alert if the number of peer lost failures exceeds the threshold within a specific period.

![](_page_39_Picture_97.jpeg)

Check **Rule Is Broken If Peer Lost Failures Exceed** option and specify the threshold.

## <span id="page-40-0"></span>**CISCO Remote Access Rules**

CISCO Remote Access enables you to keep track of all users who connect remotely to your organization's network, which is an important aspect of monitoring logins, logoffs, user's bandwidth usage, user's session duration, etc.

Argent Omega offers the following set of Rules to monitor remote access VPN users:

#### **Global Statistics**

Configure Global Statistics Rules to monitor following parameters of remote access VPN:

- Remote access VPN session count
- Bandwidth used by download over VPN
- Bandwidth used by upload over VPN
- Bad VPN connections and connections that drop too many packets

![](_page_40_Picture_130.jpeg)

Check **Active Session Count Exceeds** option to alert if Site remote access VPN session count exceeds threshold. Need to specify the threshold as well.

Use options **Average In Bandwidth Usage Exceeds**, **Average Out Bandwidth Usage Exceeds** and **Average In/Out Bandwidth Usage Exceeds** to monitor the bandwidth consumptions.

Use options **In Drop Packets Exceeds** and **Out Drop Packets Exceeds** to monitor the VPN connections that drop too many packets.

#### **Remote Access Activity Rules**

Configure Remote Access Activity Rules to Alert for the following VPN activities

- Extreme bandwidth usage
- Very long duration (forgot to sign off?)
- VPN connection coming from location that should have no employees working
- Multiple connections coming from the same remote IP, which is unusual unless both residents work for the same company

![](_page_41_Picture_115.jpeg)

Use options **Incoming Bandwidth Usage Exceeds**, **Outgoing Bandwidth Usage Exceeds** and **In/Out Bandwidth Usage Exceeds** to monitor the extreme bandwidth usage.

Check **Session Duration Exceeds** option to Alert for sessions that exceed specified duration.

Check **VPN Connection Come From Locations Not Allowed** option to alert if VPN connection comes from specific locations. Locations need to be selected from combo box.

Check **Multiple VPN Connections Come From Same IP Address** option to alert if multiple VPN tunnels come from the same IP address.

The Rule provides the options to filter the sessions of specific VPN User and Client Vendor String.

![](_page_42_Picture_28.jpeg)

#### **Logon Failure Rules**

This Rule detects spikes of VPN logon failures, which could indicate ongoing hacking activity.

![](_page_42_Picture_29.jpeg)

## <span id="page-43-0"></span>**Generic VPN Rules**

Argent Omega for SNMP provides a set of Generic VPN Rules that target any non-CISCO VPN devices. The following vendors are supported out-of-the-box:

- Check Point
- Fortinet
- Juniper
- SonicWall
- Zyxel

The Rule gathers common performance metrics, such as total tunnels and in or out bandwidth usage. More importantly, it provides unique security features for real-time alerts for potential hacking, including:

- VPN tunnel creation
- VPN tunnel termination
- VPN connection coming from locations from which no employees should be working
- Multiple connections coming from the same remote IP, which is unusual unless both residents work for the same company

![](_page_43_Picture_114.jpeg)

## <span id="page-44-0"></span>**PowerShell Script Rules**

This Rule allows you to create custom PowerShell scripts to monitor SNMP enabled devices. There are two built in Rules that demonstrate this function:

• How to enumerate SNMP OID table using PowerShell Script

![](_page_44_Picture_50.jpeg)

• How to read a single SNMP device metric using PowerShell Script

![](_page_44_Picture_51.jpeg)

Argent\_Omega\_for\_SNMP.doc